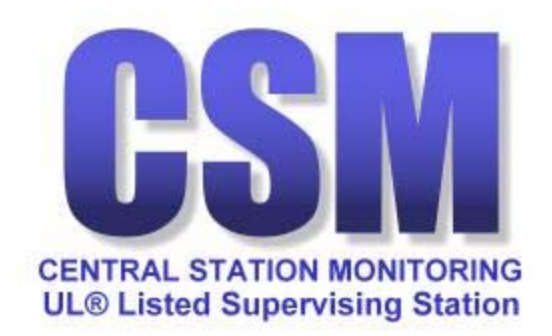

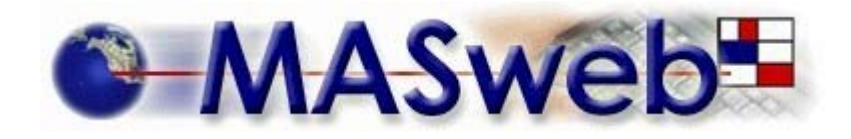

# **USER MANUAL**

**March 7, 2002** 

Copyright © 2001-2002 Central Station Monitoring all rights reserved The MAS logo is the property of Monitoring Automation Systems

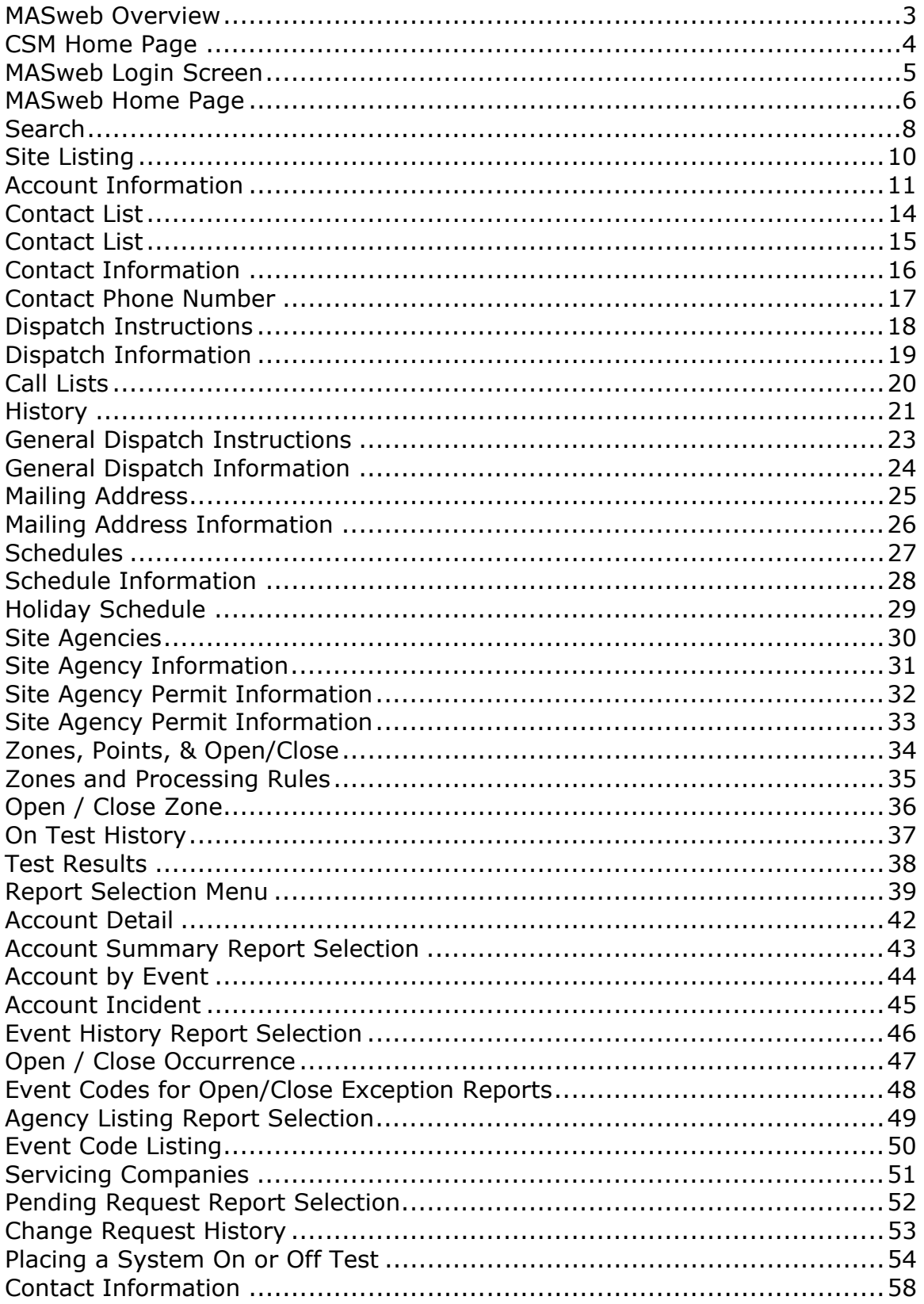

### **Table of Contents**

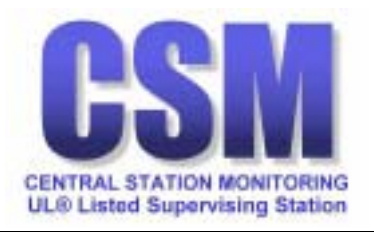

# **MASweb Overview**

<span id="page-2-0"></span>Our web site includes a link to our MASweb server. This new application allows you to view account information in real time.

The following options have been enabled:

- View
- Print reports
- Test

To get started, point your Microsoft<sup>®</sup> Internet Explorer browser (version 4 or better) to http://www.csmul.com and you will discover our website where you will find, among other things, a link near the bottom of the page:

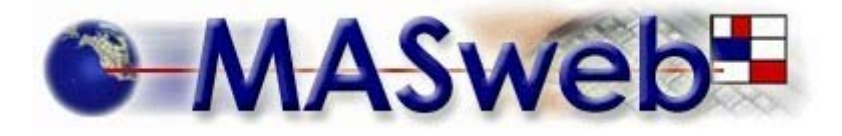

Clicking on the MASweb logo will bring you to the MASweb login page. Each of your authorized employees will be assigned a unique username and password.

The three access levels available to choose from are WEBRESTRICT (view only), WEBTEST (view only and place in test), and WEBUSERS (view, change, and place in test). All access levels include the option to run reports. At this time access levels are set to either WEBRESTRICT (view only), or WEBTEST (view and place in test).

MASweb is optimized for use with Microsoft® Internet Explorer version 4 or newer running on Microsoft® Windows® 9x or NT (version 4, 5, or 5.1).

Apple OS and Netscape are not presently supported. Apple OS MASweb users may want to try using the program VirtualPC.

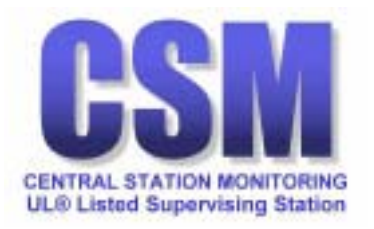

<span id="page-3-0"></span>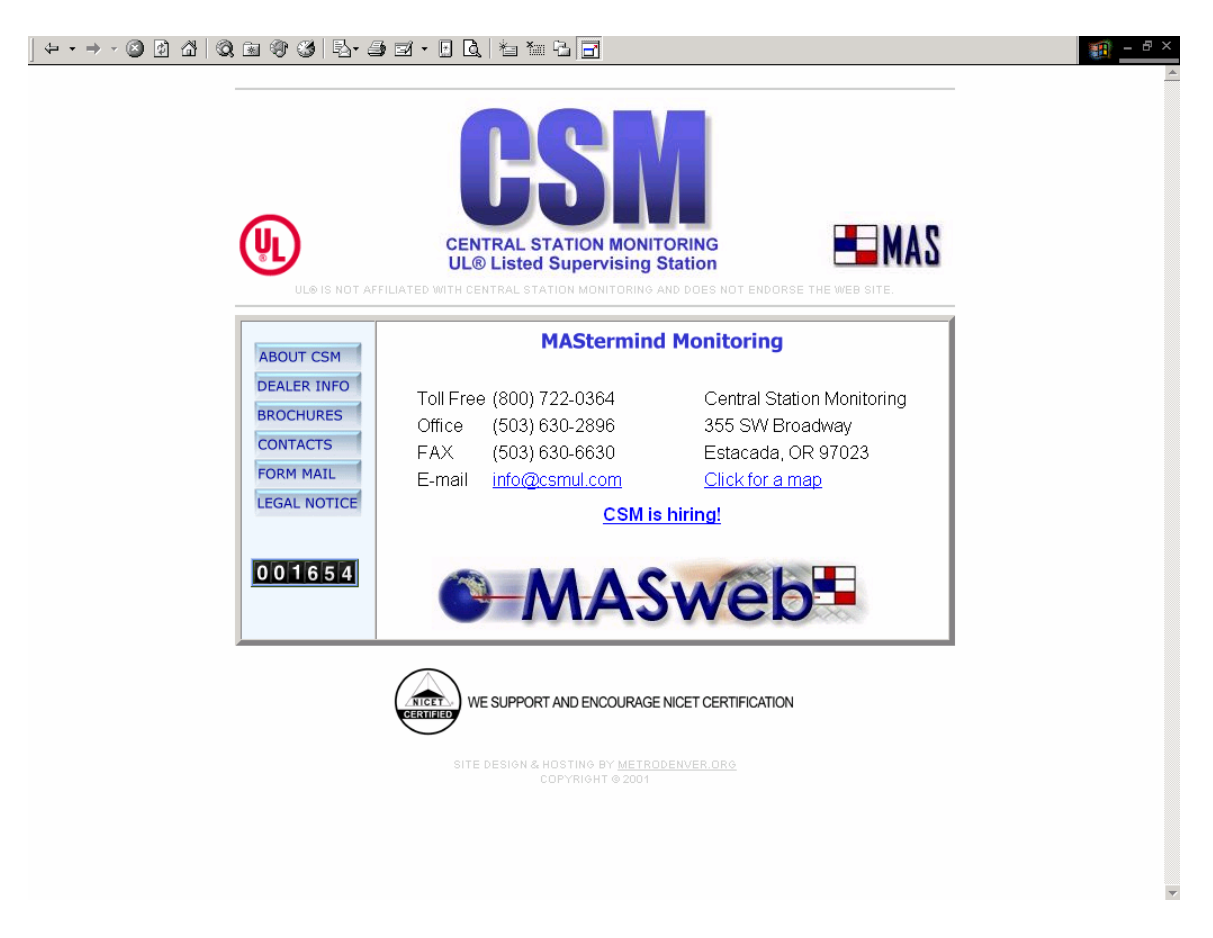

### **CSM Home Page**

From http://www.csmul.com click on the MASweb logo to access the MASweb logon screen.

The CSM Home Page also has a link to Brochures, which includes a copy of this manual and a link to install Adobe® Acrobat® Reader®.

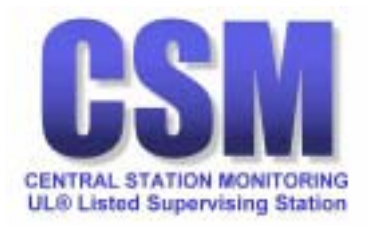

<span id="page-4-0"></span>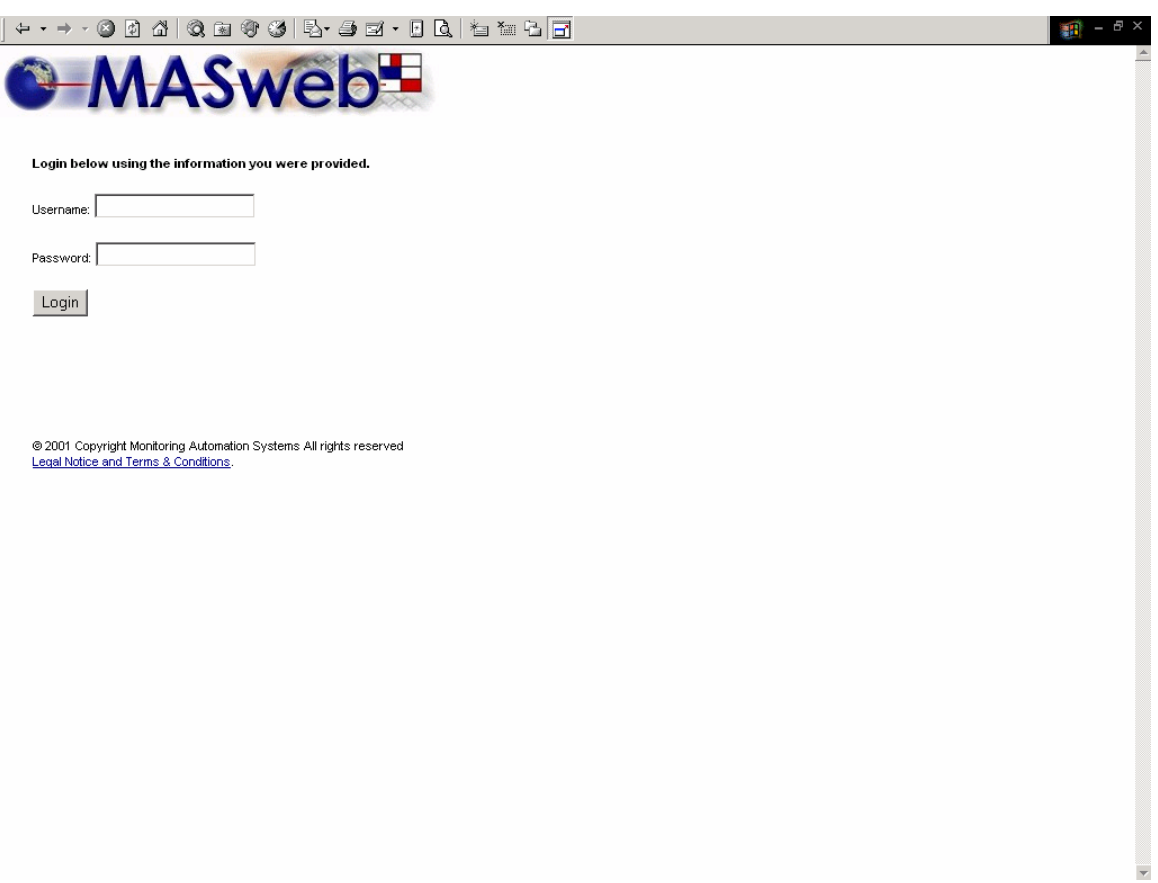

### **MASweb Login Screen**

Following the MASweb® MAStermind Monitoring Server link will bring you to the MASweb login screen.

Enter your Username and Password and then press the Login button.

CSM will provide this information to you when you sign up for the MASweb service.

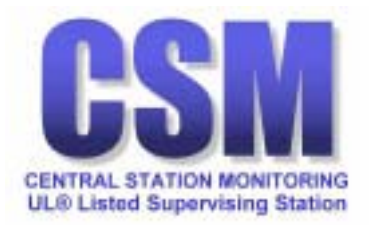

<span id="page-5-0"></span>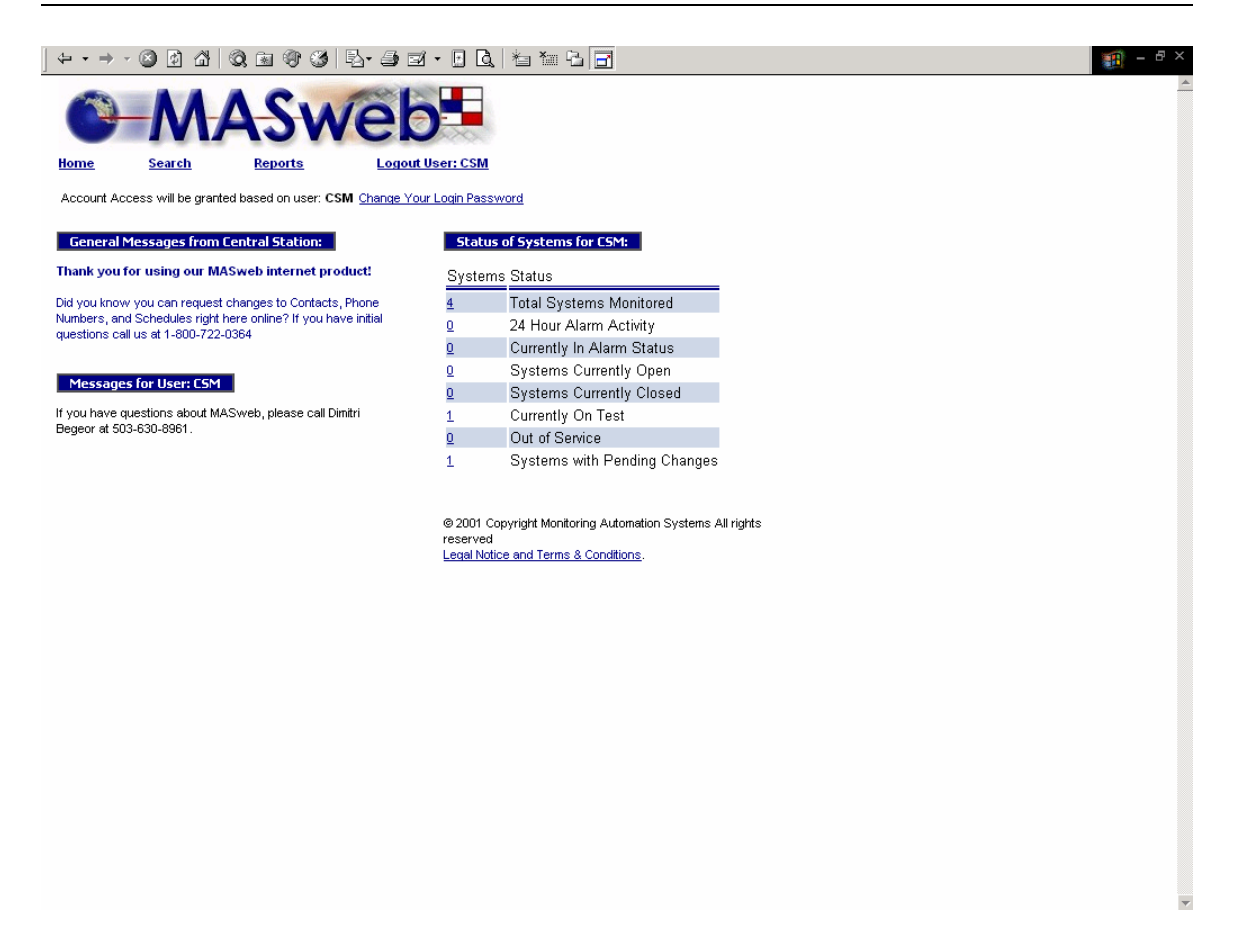

#### **MASweb Home Page**

When you successfully log in, you will see the MASweb Home page, which is the directional guide for all of your accounts.

The username currently logged-in appears at the top of the screen. The user has the option of changing their password from this area. We strongly suggest that you change the password supplied by CSM. The password and user name are not case sensitive, alphanumeric characters are allowed, and spaces between the letters are allowed.

The upper left block of information entitled General Messages from Central Station is a broadcast message to all Dealers. Below that is a message block that is user specific.

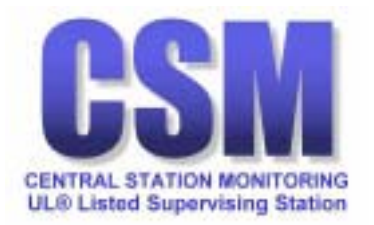

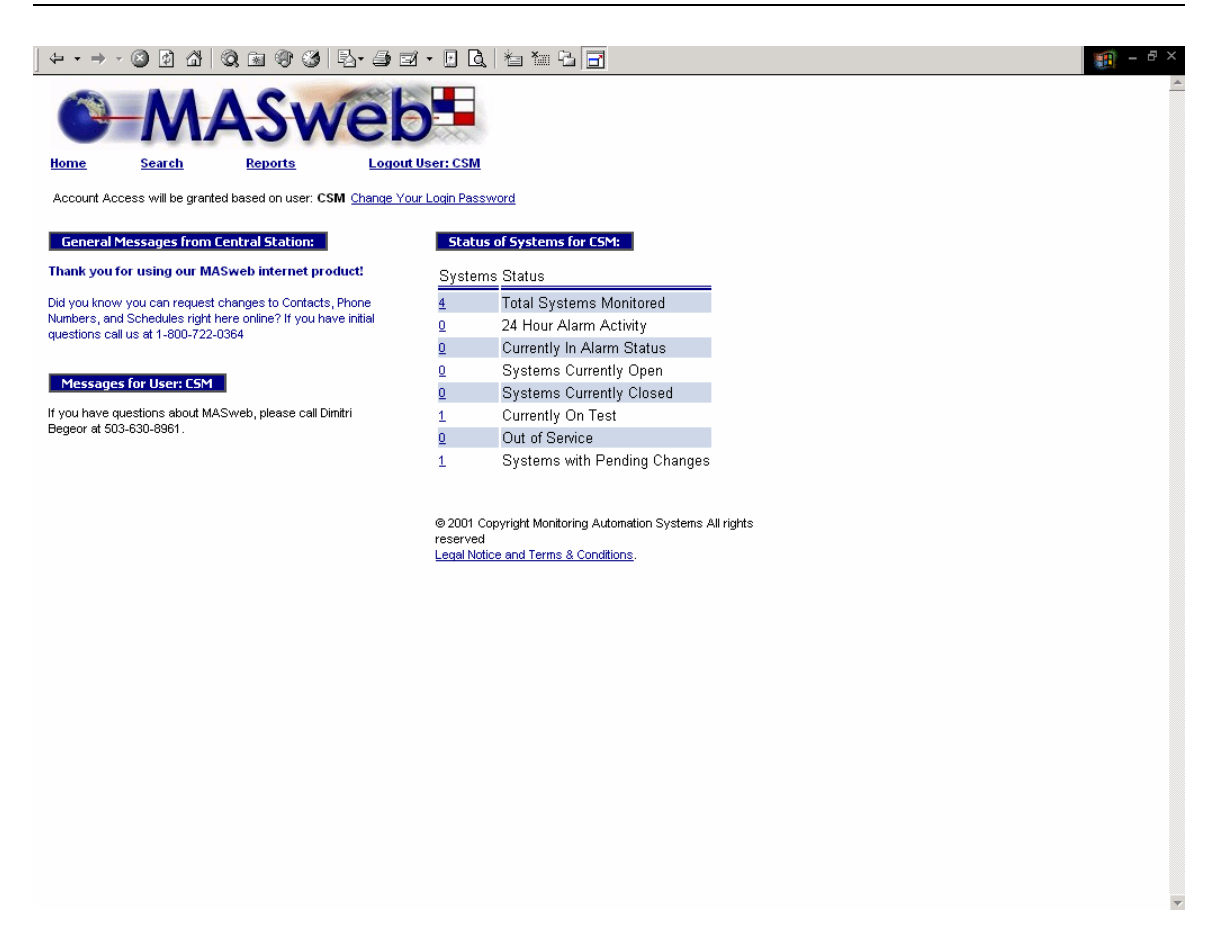

The links at the top of this screen appear on all screens in MASweb:

- **Home** will take bring you back to the MASweb home page.
- **Search** will take you to a search query form.
- **Reports** will take you to a report query form.
- **Logout** will log you out of MASweb.

The System Status box on the right side of the MASweb home page includes links to detailed account lists from the following categories:

- **Total number of monitored systems**
- **Systems with alarm activity during the past 24 hours**
- **Systems currently in alarm**
- **Systems currently open**
- **Systems currently closed**
- **Systems currently on test**
- **Systems currently out of Service**
- **Systems with pending changes**

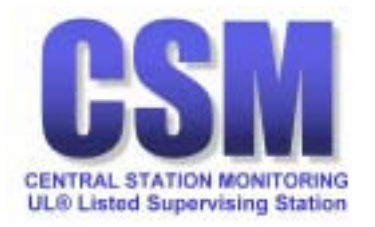

<span id="page-7-0"></span>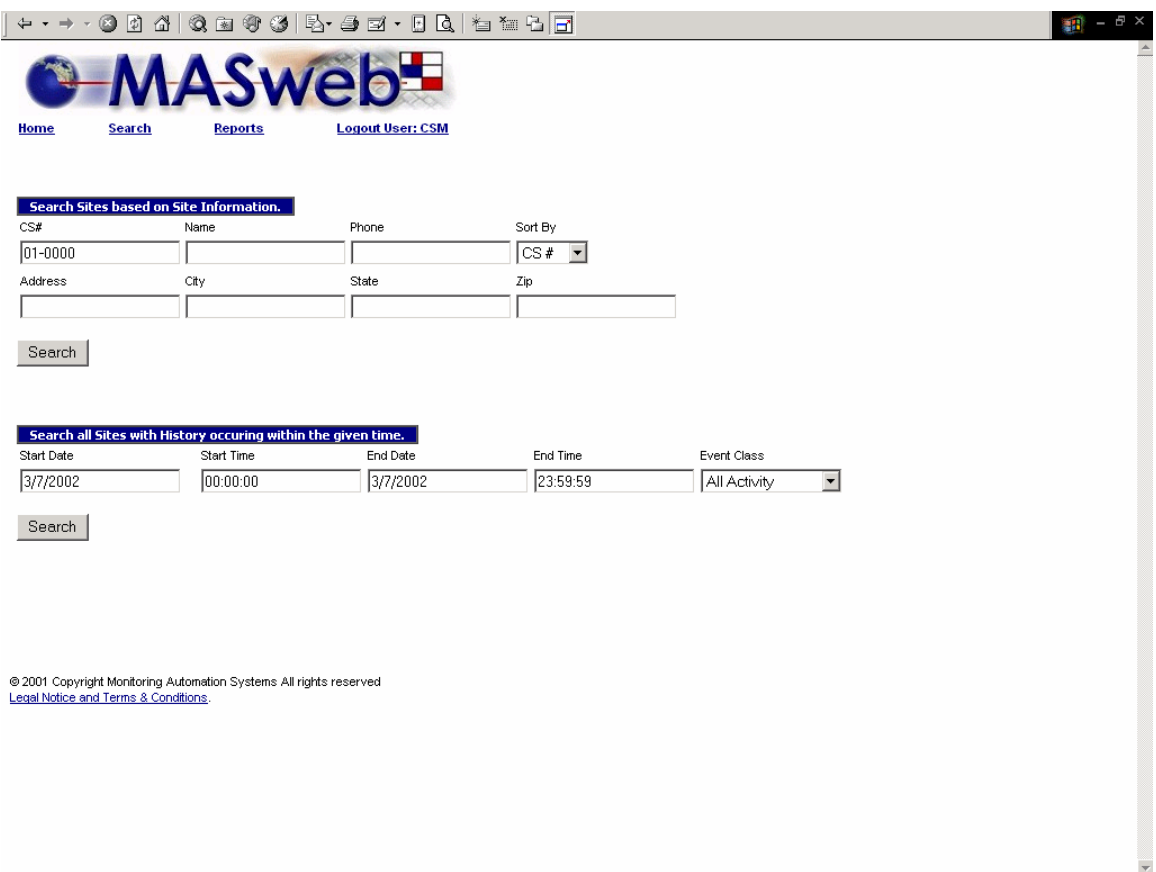

#### **Search**

Following the SEARCH link will bring you to this page where you can search by CS#, name, phone, address, city, state, or zip.

To view all accounts, leave the fields blank and press the search button or press the enter button on your computer keyboard.

A CS# search may be performed using the line number alone or by adding a dash and the account number. (30-0000 for example).

A NAME search may be done using one or more letters of the name. A PHONE search may be accomplished using the area code only or by using the area code with prefix or by entering the entire number. No dashes please.

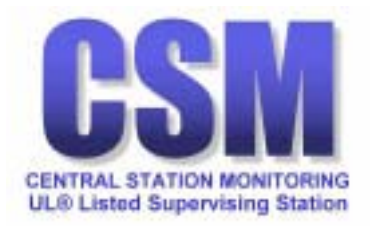

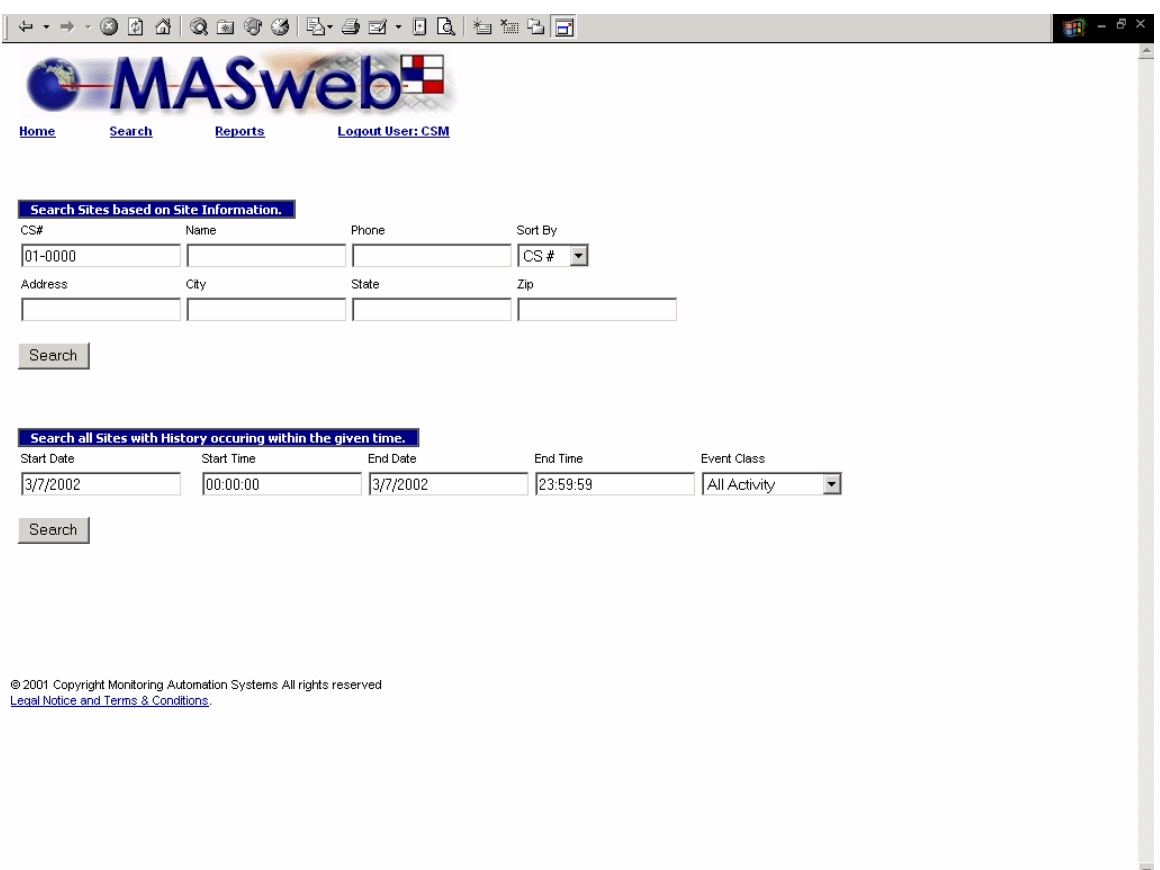

An ADDRESS search may be performed using the entire premise address or by using the wildcard character (%) first followed by numbers or letters included in the address.

A search by STATE and ZIP are performed just like the NAME search.

In all search queries, you will indicate the date and time range desired. Enter the date and time using the following forms:

- Use MM/DD/YYYY to indicate the date (Month/Day/Year)
- Use HH:MM:SS to indicate the time (Hour:Minute:Second)

Using the drop-down menu, you may choose one of the three event classes to be included in your search:

- All activity
- Alarm activity
- Operator actions

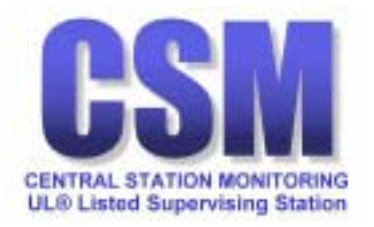

<span id="page-9-0"></span>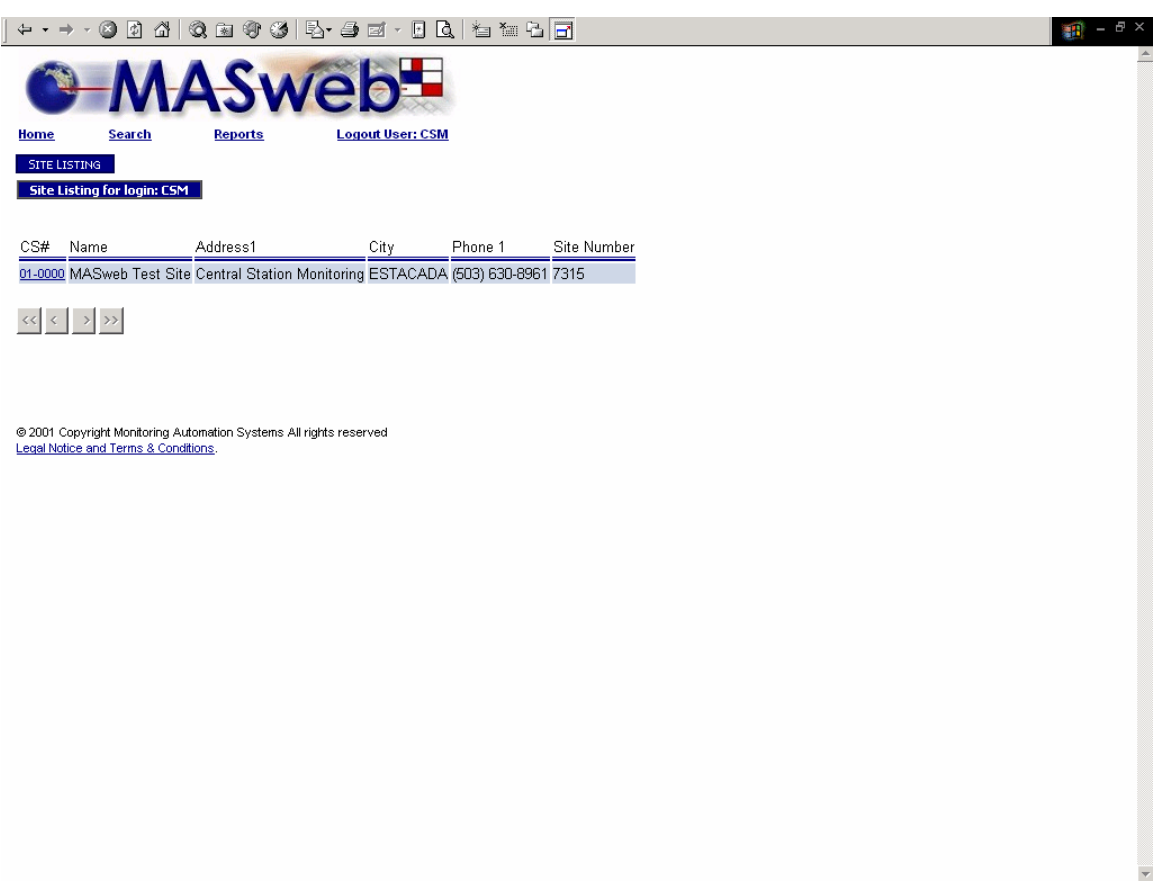

### **Site Listing**

The Site Listing screen displays a list of accounts returned by your search.

Under the CS# heading is a hyperlink to each account which will take you to the main account information screen for that CS#.

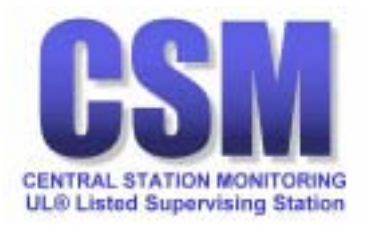

<span id="page-10-0"></span>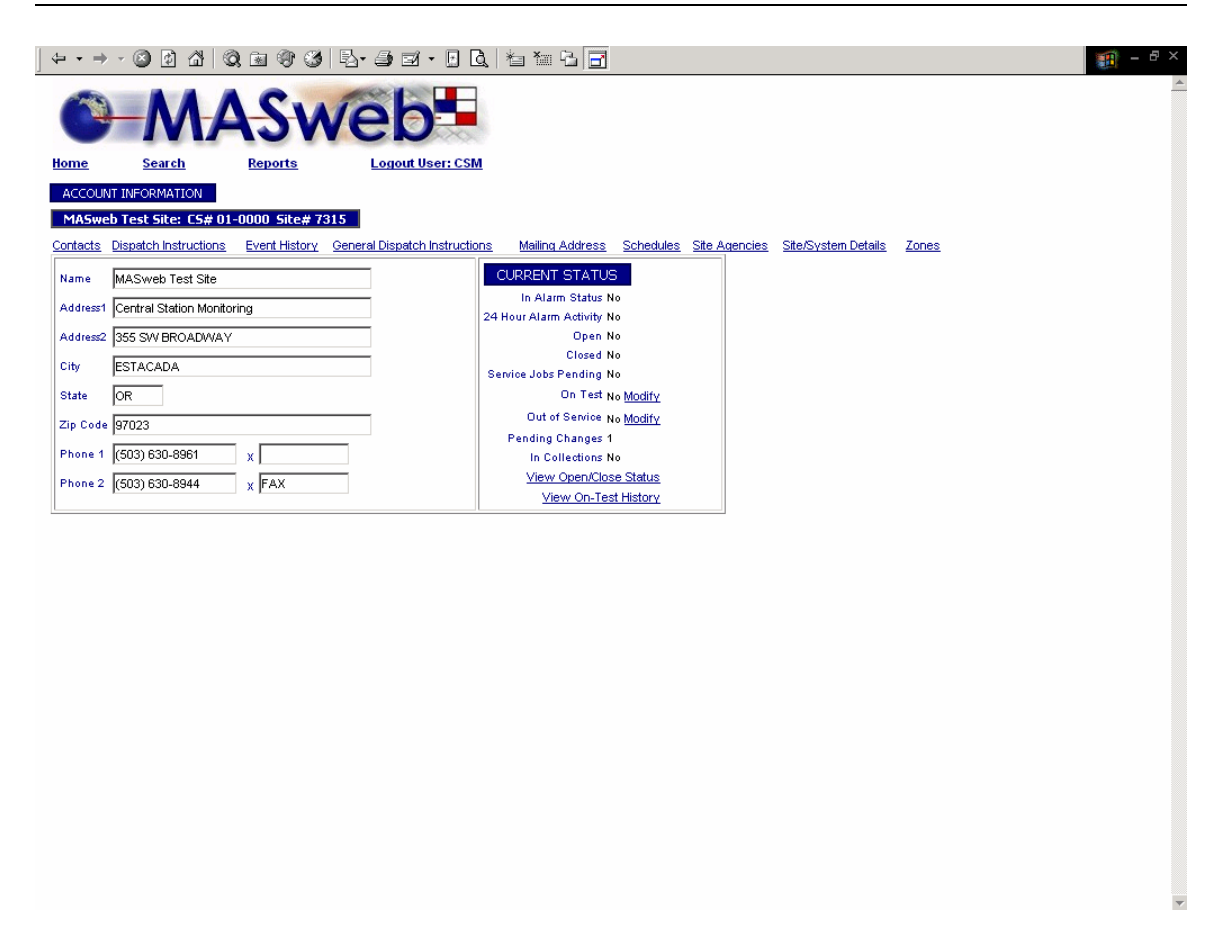

### **Account Information**

The Account Information screen displays basic site information.

The CURRENT STATUS box on the right includes:

- In Alarm Status
- 24 Hour Alarm Activity
- Open
- Closed
- Service Jobs Pending
- On Test
- Out of Service
- Pending Changes
- In Collections

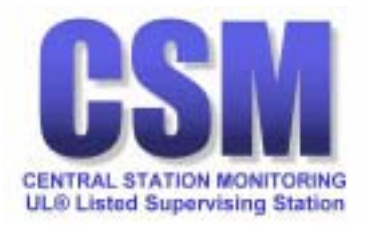

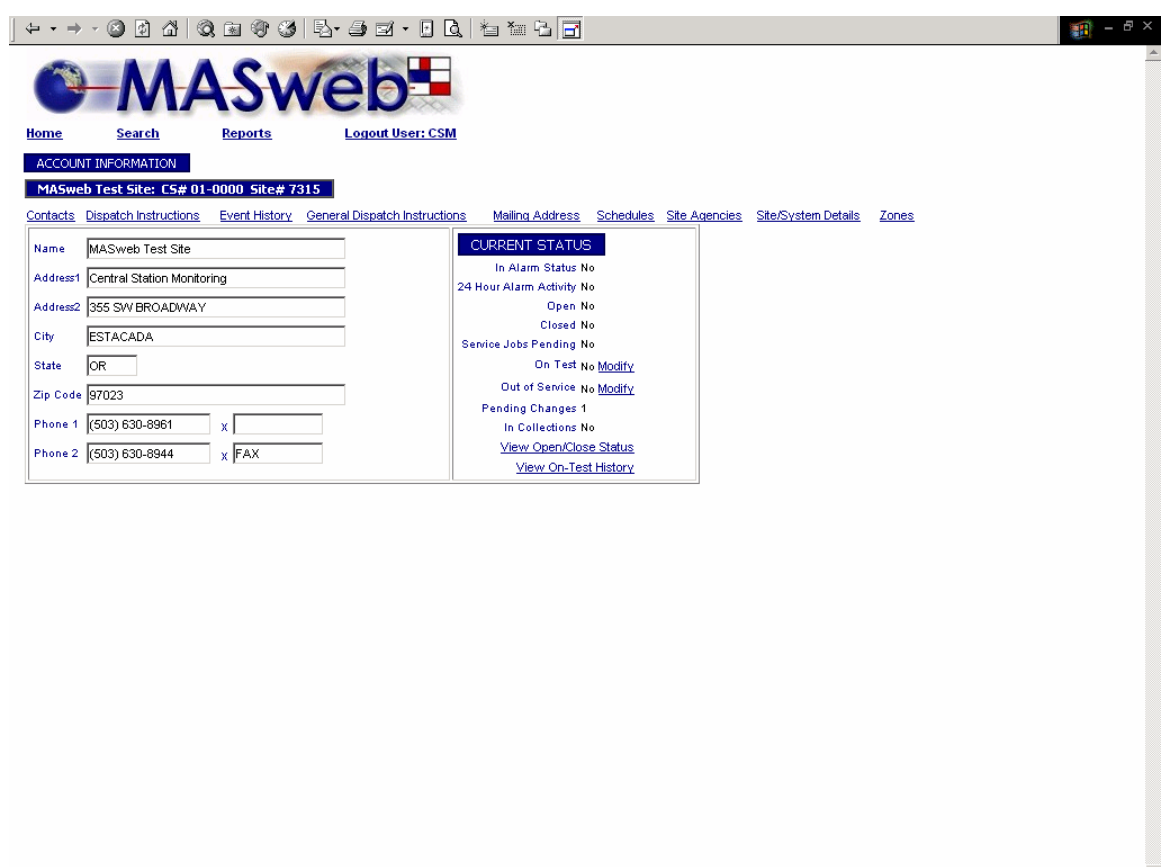

Hyperlinks below the CURRENT STATUS box will take you to:

- On Test (Modify)
- Out of Service (Modify)
- View Open/Close status (by zone)
- View On-Test History

The On Test History link will return a history screen displaying each time the account was placed in test including hyperlinks to each test period.

These hyperlinks take you to snapshots of database information.

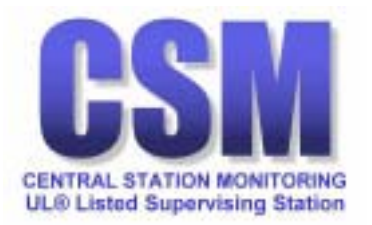

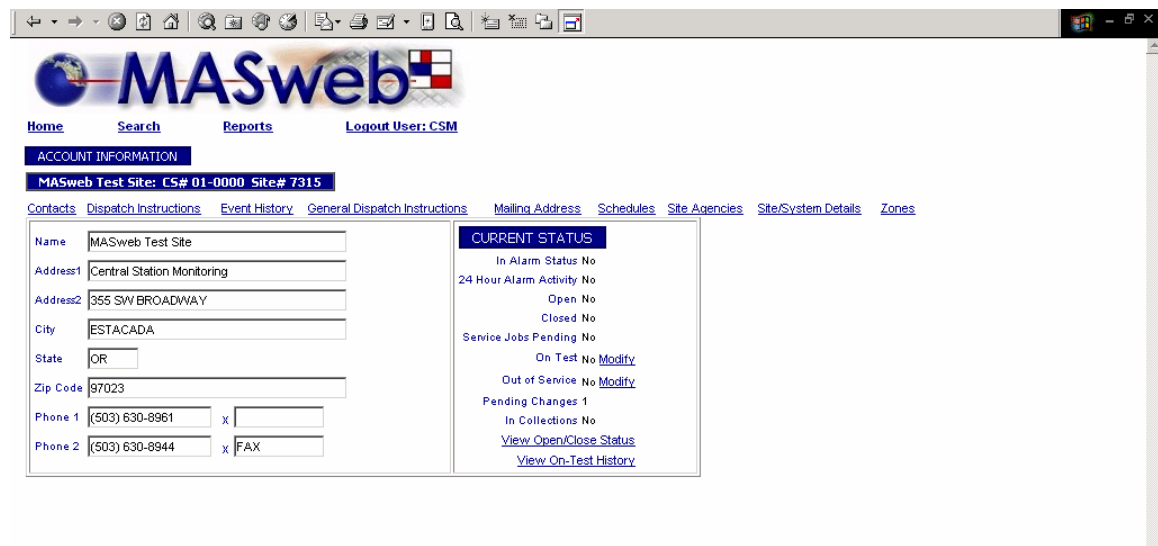

Contacts link will display the contacts associated with this system.

Dispatch Instructions link displays zone-specific instructions.

Event History link will display history associated with this system.

General Dispatch Instructions link displays the main dispatch page.

Mailing Address link displays where open/close reports are sent.

Schedules link will display temporary and permanent schedules.

Zones link will display a list of zones associated with this system.

Site Agencies link displays FD, PD, & Medical dispatch information.

Site/System Details link displays the Site/Systems Detail screen.

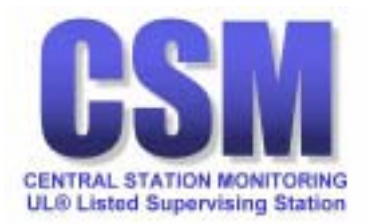

<span id="page-13-0"></span> $+$  + + + 0 0 4 | 0 = 0 6 | 5 = 5  $\rightarrow$  0  $\rightarrow$  1  $\rightarrow$  1  $\rightarrow$   $\mathbf{B}$  -  $\mathbf{B}$  x /e Home Search er: CSM **DNTACT LIST** Contact List for MASweb Test Site: CS# 01-0000 Site# 7315 Contacts Dispatch Instructions Event History General Dispatch Instructions Mailing Address Schedules Site Agencies Site/System Details Zones Name CS Seqno Pin User# Start Date End Date Pending Request NAME, YOUR 10 1234 01 11/9/2001 Permanent  $\begin{picture}(160,10) \put(0,0){\line(1,0){10}} \put(10,0){\line(1,0){10}} \put(10,0){\line(1,0){10}} \put(10,0){\line(1,0){10}} \put(10,0){\line(1,0){10}} \put(10,0){\line(1,0){10}} \put(10,0){\line(1,0){10}} \put(10,0){\line(1,0){10}} \put(10,0){\line(1,0){10}} \put(10,0){\line(1,0){10}} \put(10,0){\line(1,0){10}} \put(10,0){\line($ ⊚ 2001 Copyright Monitoring Automation Systems All rights reserved<br>Legal Notice and Terms & Conditions.

**Contact List** 

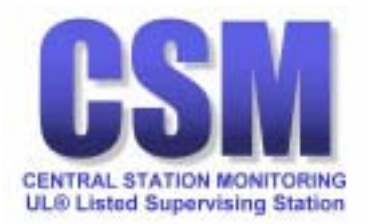

<span id="page-14-0"></span>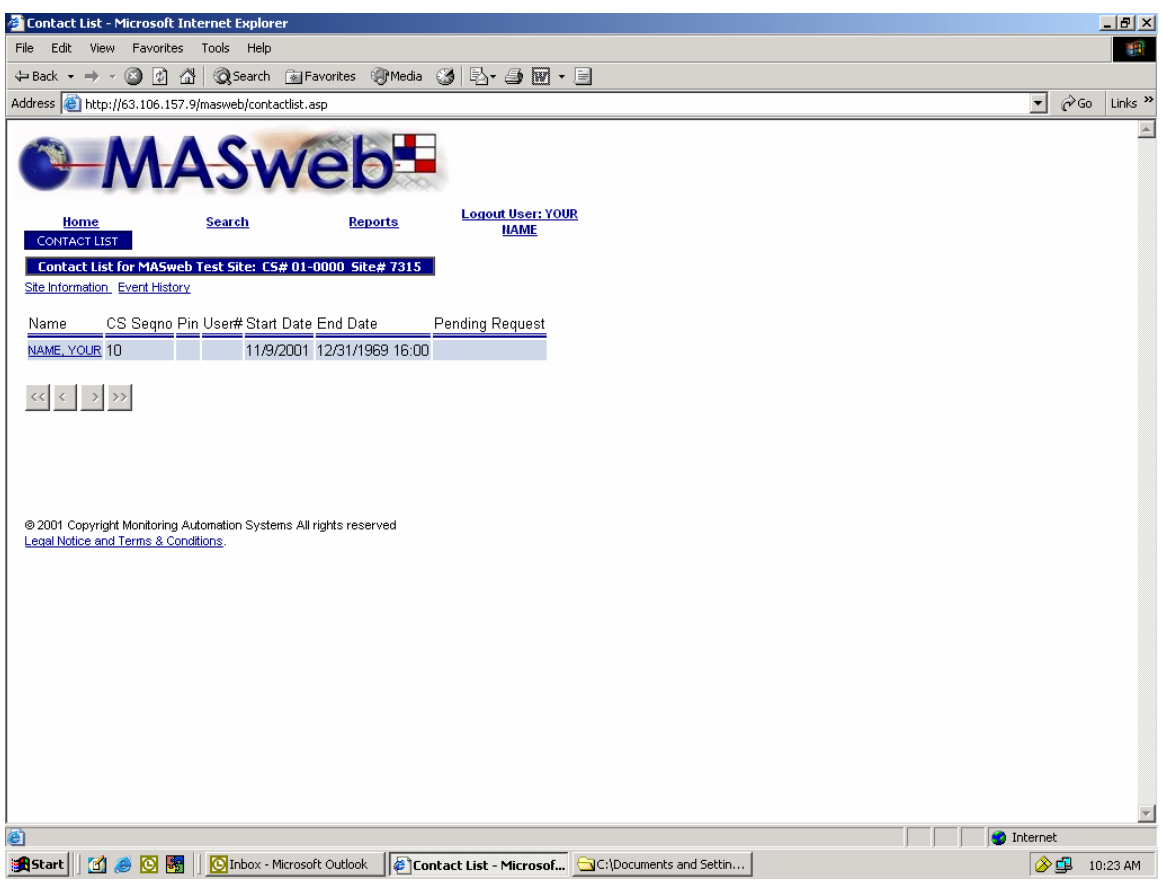

**Contact List** 

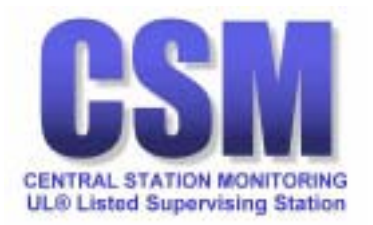

<span id="page-15-0"></span>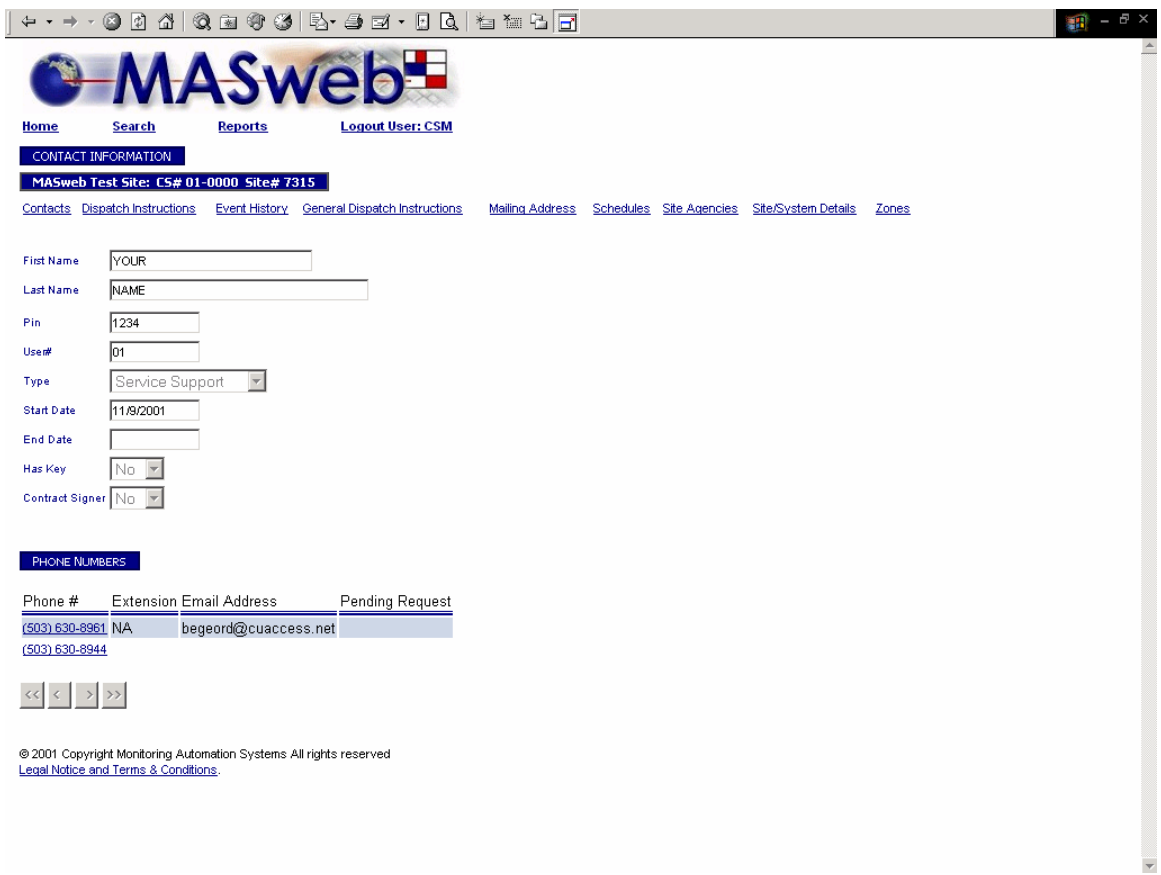

## **Contact Information**

Includes links to view contact telephone numbers.

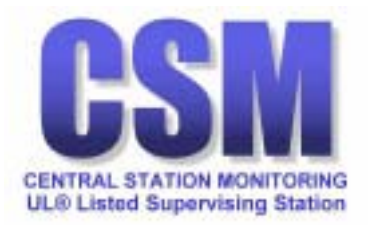

<span id="page-16-0"></span>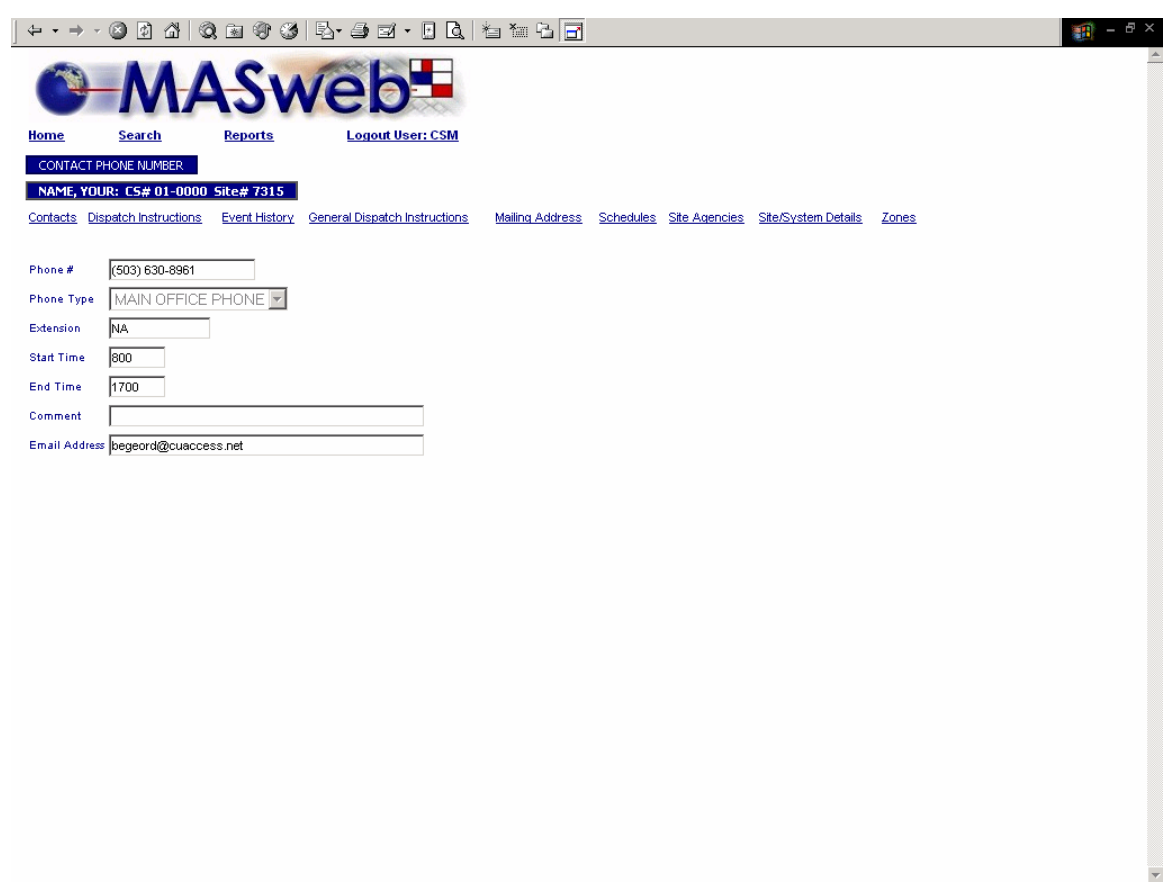

## **Contact Phone Number**

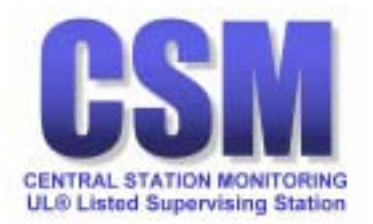

<span id="page-17-0"></span>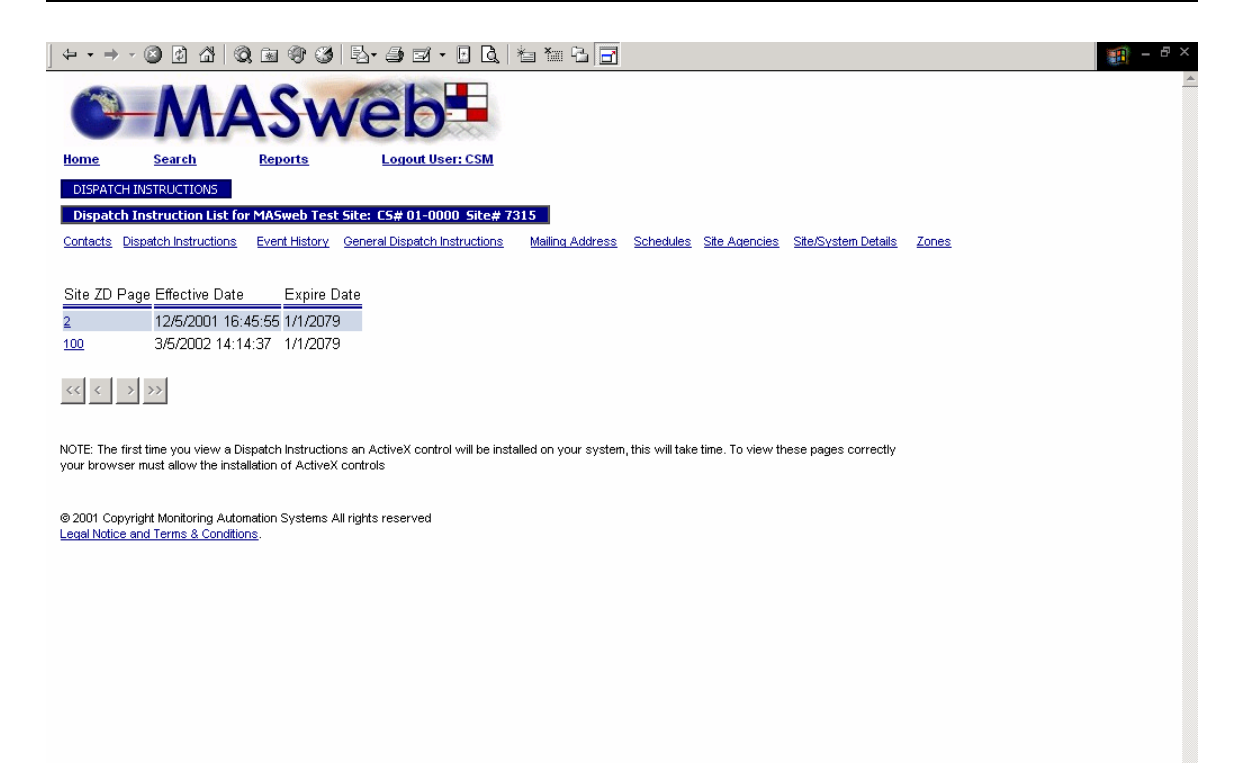

### **Dispatch Instructions**

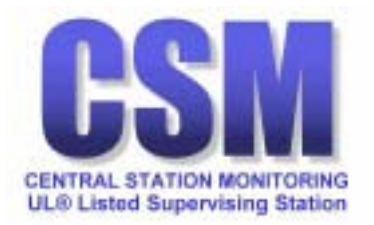

<span id="page-18-0"></span>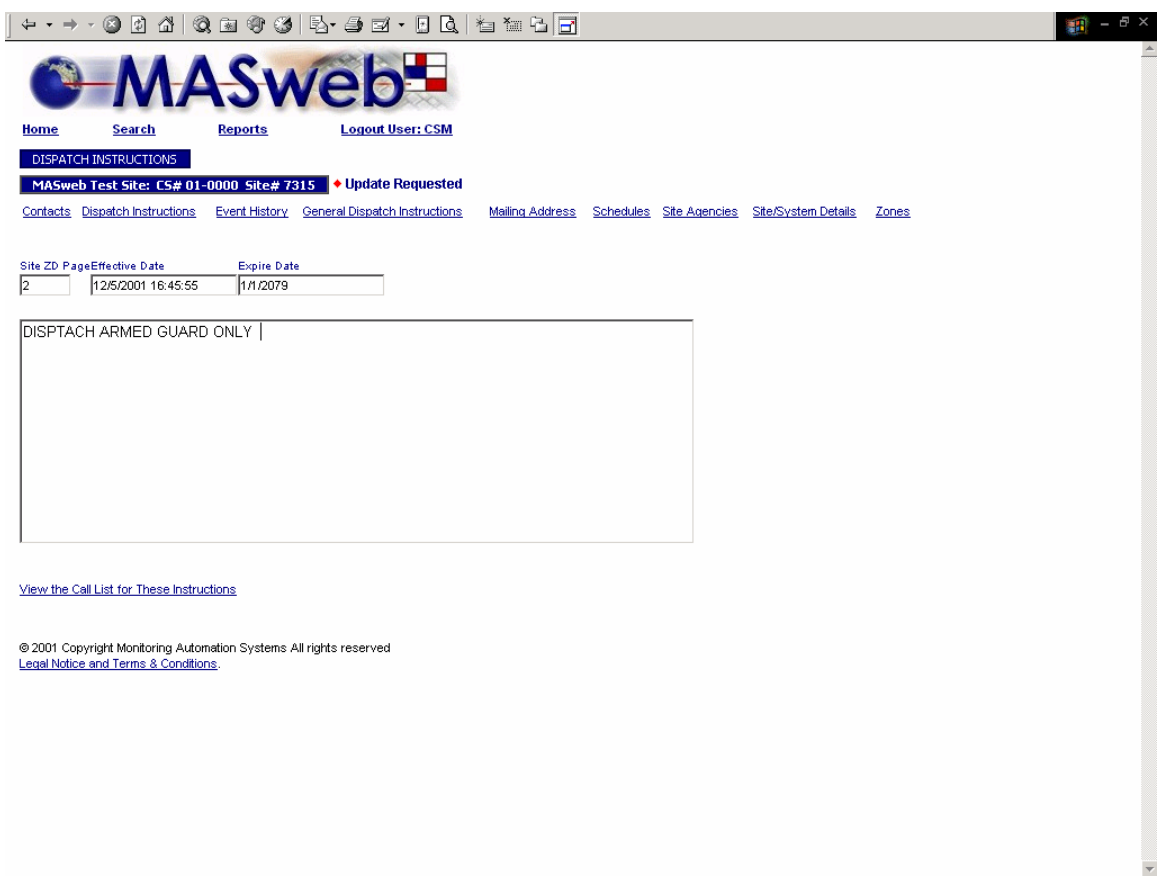

# **Dispatch Information**

Includes link to view call list

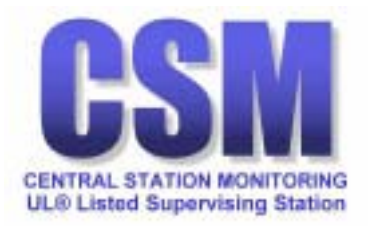

<span id="page-19-0"></span>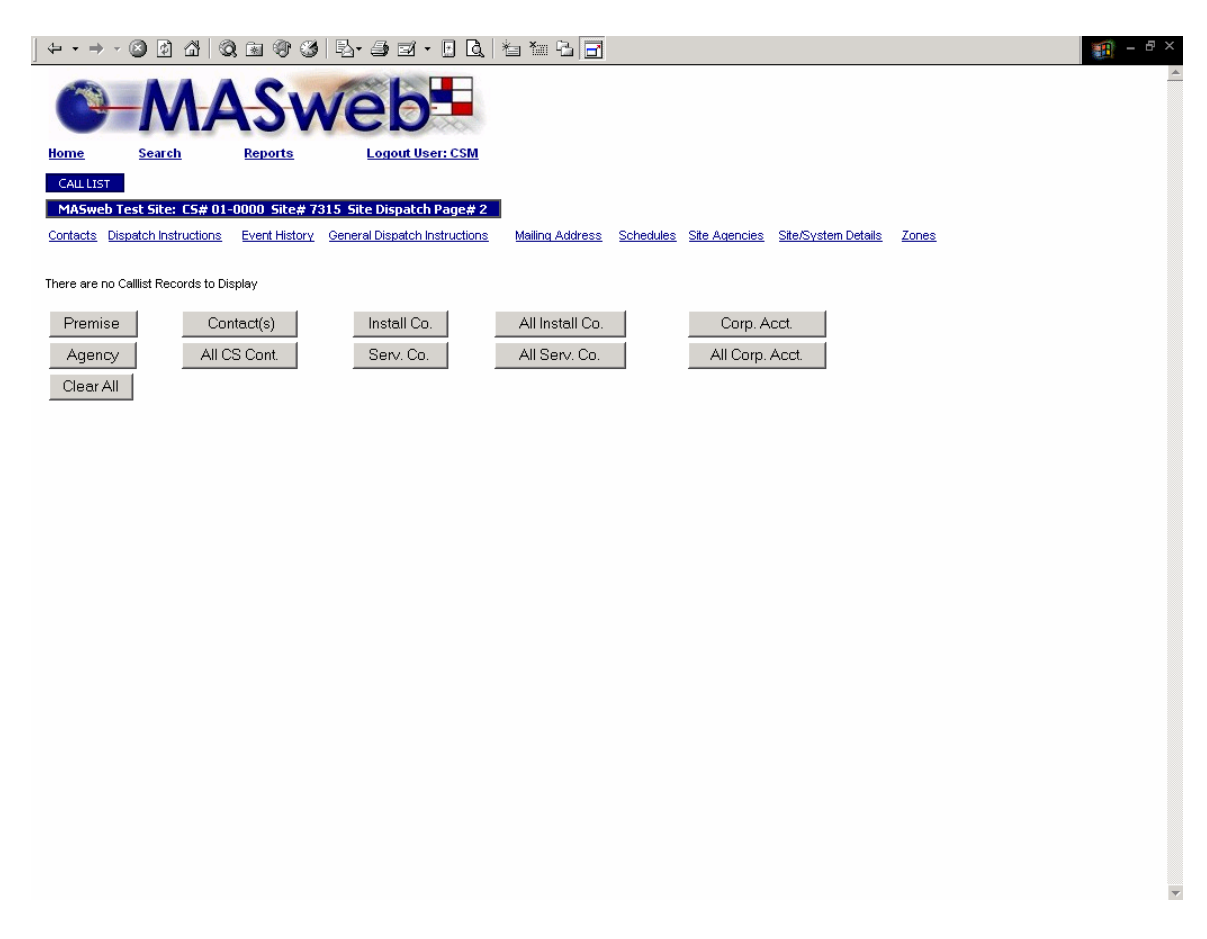

**Call Lists**

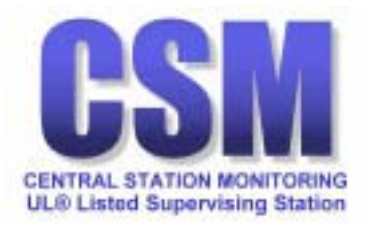

<span id="page-20-0"></span>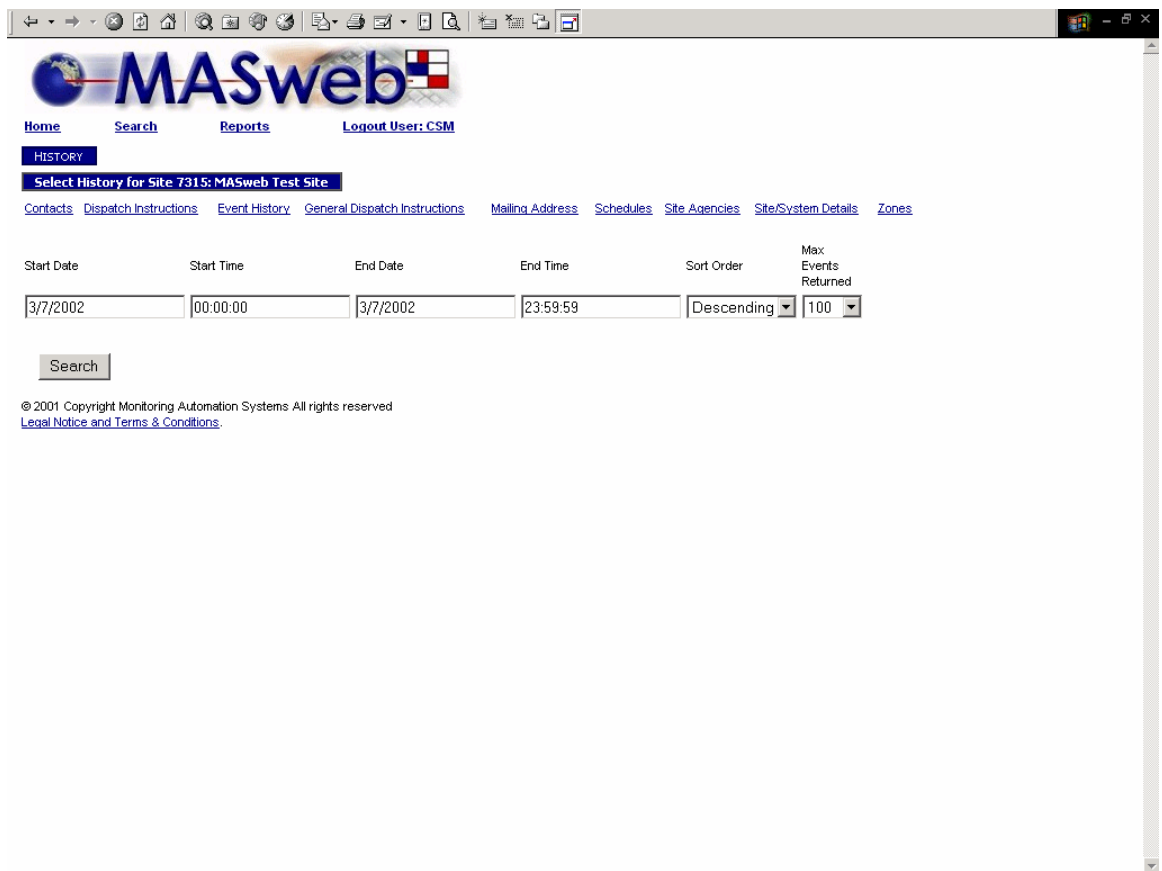

**History** 

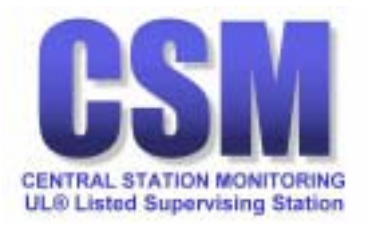

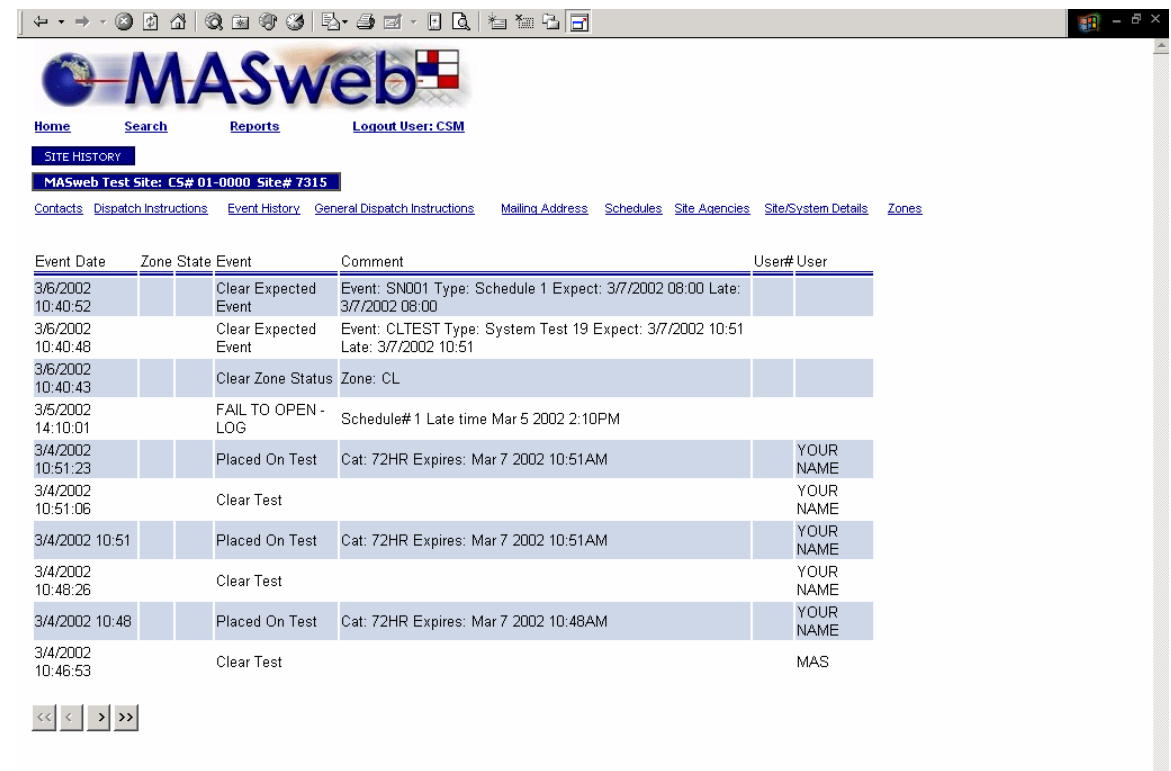

⊗ 2001 Copyright Monitoring Automation Systems All rights reserved<br>Legal Notice and Terms & Conditions.

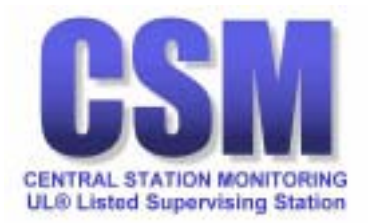

<span id="page-22-0"></span>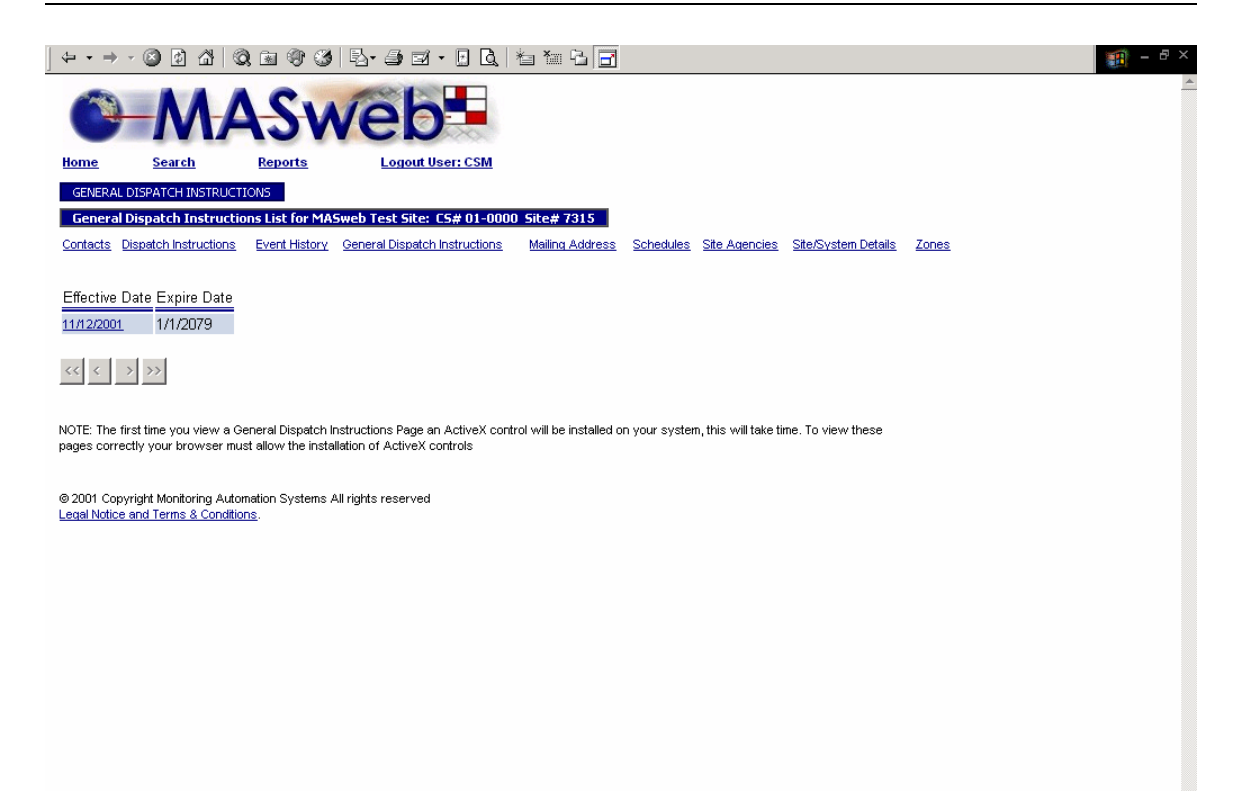

### **General Dispatch Instructions**

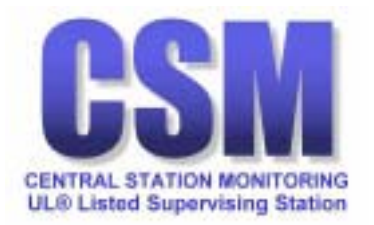

<span id="page-23-0"></span> $+$  + + + 0 0 4 | 0 = 0 6 | 5 - 8  $\leq$  + 1 6 |  $\leq$   $\leq$  $\mathbf{B}$  -  $\mathbf{B}$  x Home Search Report r: CSM GENERAL DISPATCH INSTRUCTIONS MASweb Test Site: CS# 01-0000 Site# 7315 Contacts Dispatch Instructions Event History General Dispatch Instructions Mailing Address Schedules Site Agencies Site/System Details Zones Effective Date Expire Date  $\overline{\phantom{0}}$ 11/12/2001  $1/1/2079$ 1. CALL PREMISE<br>2. IF NA CALL RP'S<br>3. IF NO CONTACTS-DISPATCH

### **General Dispatch Information**

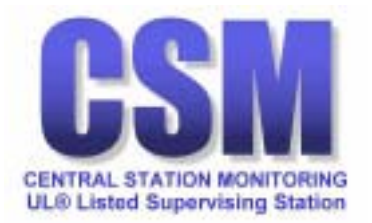

<span id="page-24-0"></span> $+$  + + + 0 0 4 | 0 = 0 6 | 5 - 8  $\leq$  + 1 6 |  $\leq$   $\leq$  $\mathbf{B}$  -  $\mathbf{B}$  x  $\mathbf{\Omega}$ Home Search **CSM**  $MALTO LIST$ Mailing Address List for MASweb Test Site: CS# 01-0000 Site# 7315 Contacts Dispatch Instructions Event History General Dispatch Instructions Mailing Address Schedules Site Agencies Site/System Details Zones<br>Mailing Name \_\_\_ Mail Addr1 \_\_\_\_ Copies Pending Request Central Station Monitoring 355 S Broadway 1  $\ll$   $<$   $\rightarrow$   $\gg$ ⊚ 2001 Copyright Monitoring Automation Systems All rights reserved<br><u>Legal Notice and Terms & Conditions</u>.

**Mailing Address** 

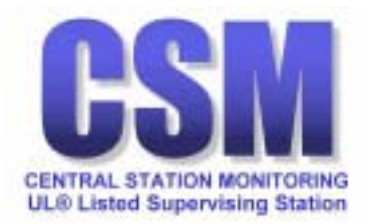

<span id="page-25-0"></span>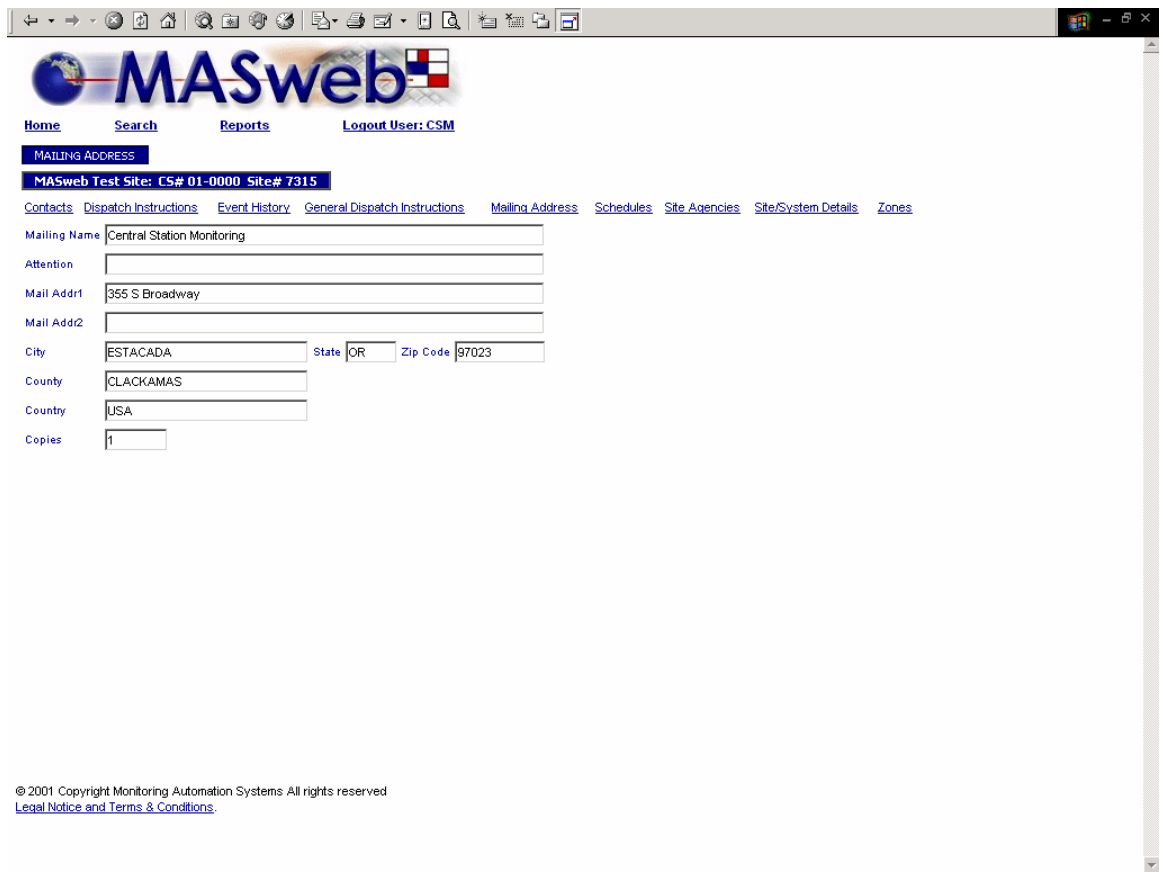

# **Mailing Address Information**

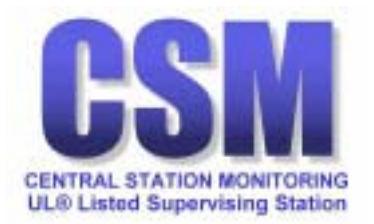

<span id="page-26-0"></span>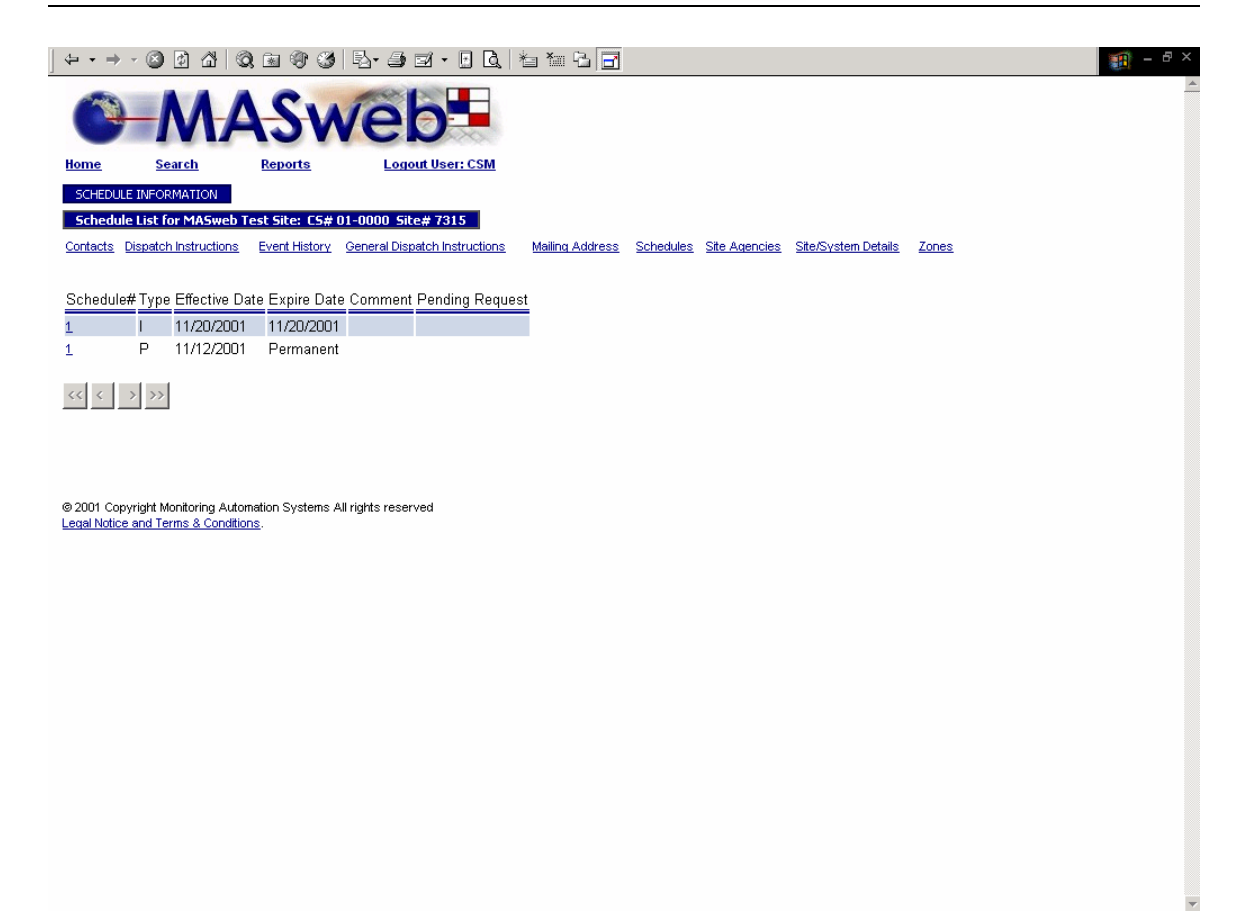

### **Schedules**

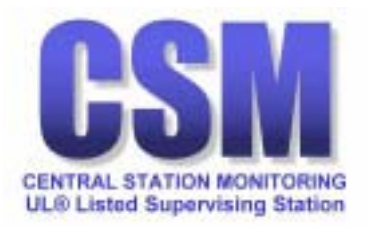

<span id="page-27-0"></span>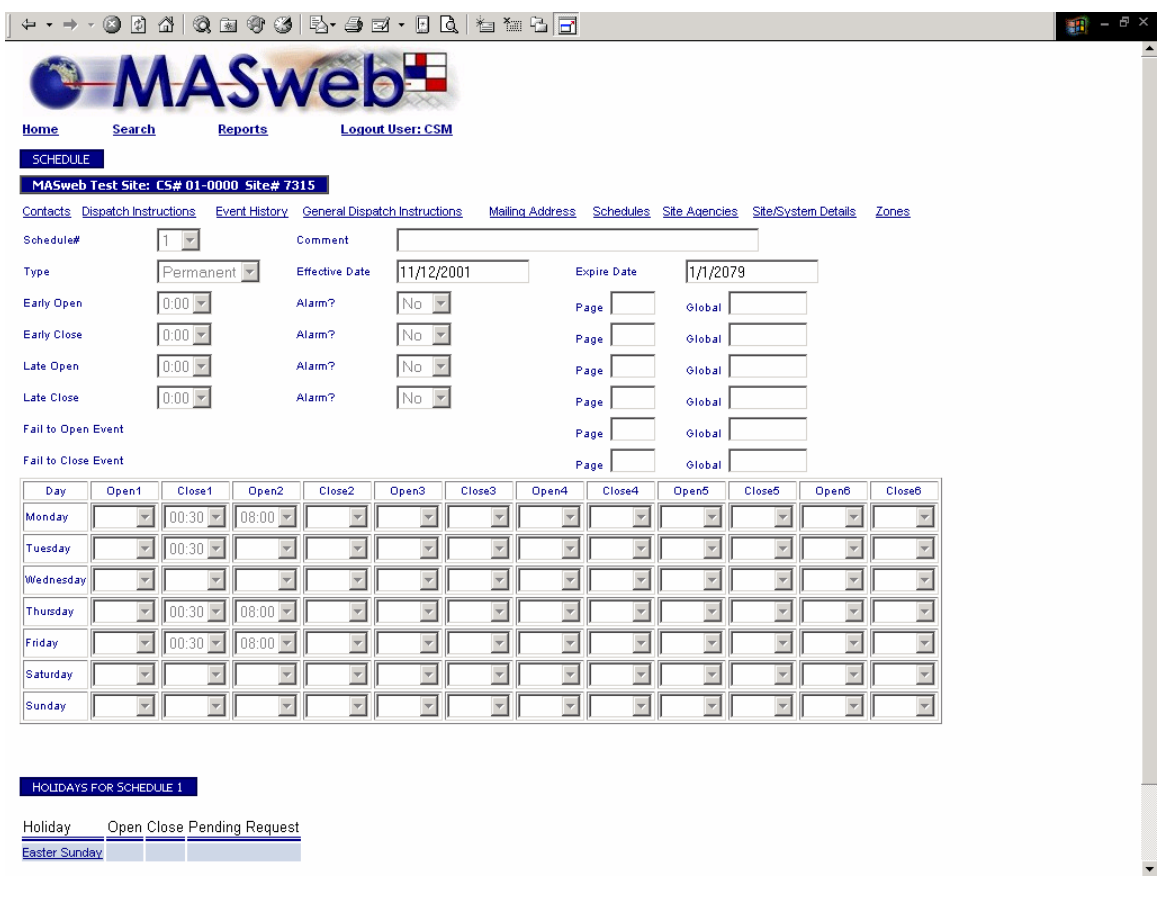

# **Schedule Information**

Includes a link to Holidays

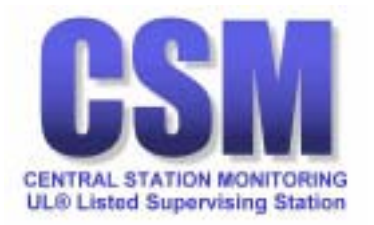

<span id="page-28-0"></span>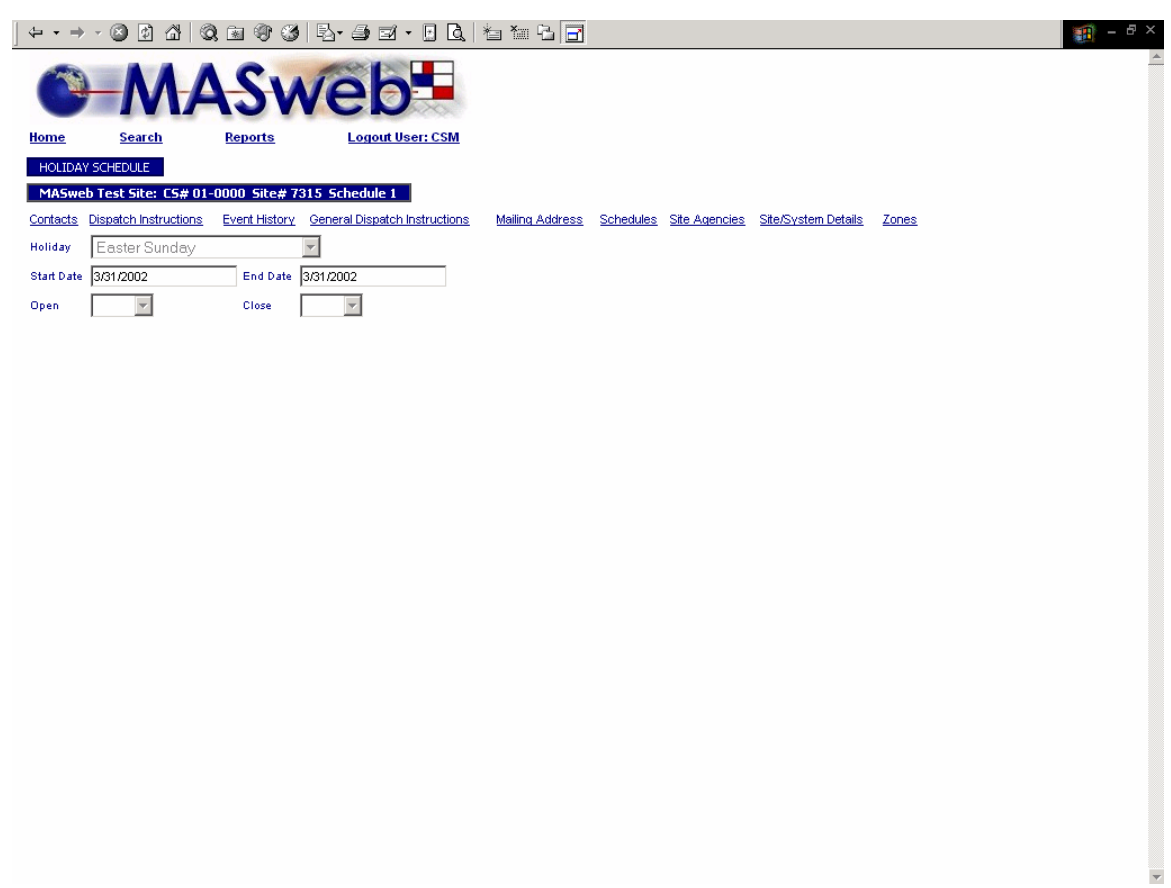

# **Holiday Schedule**

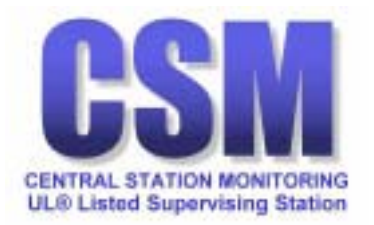

<span id="page-29-0"></span>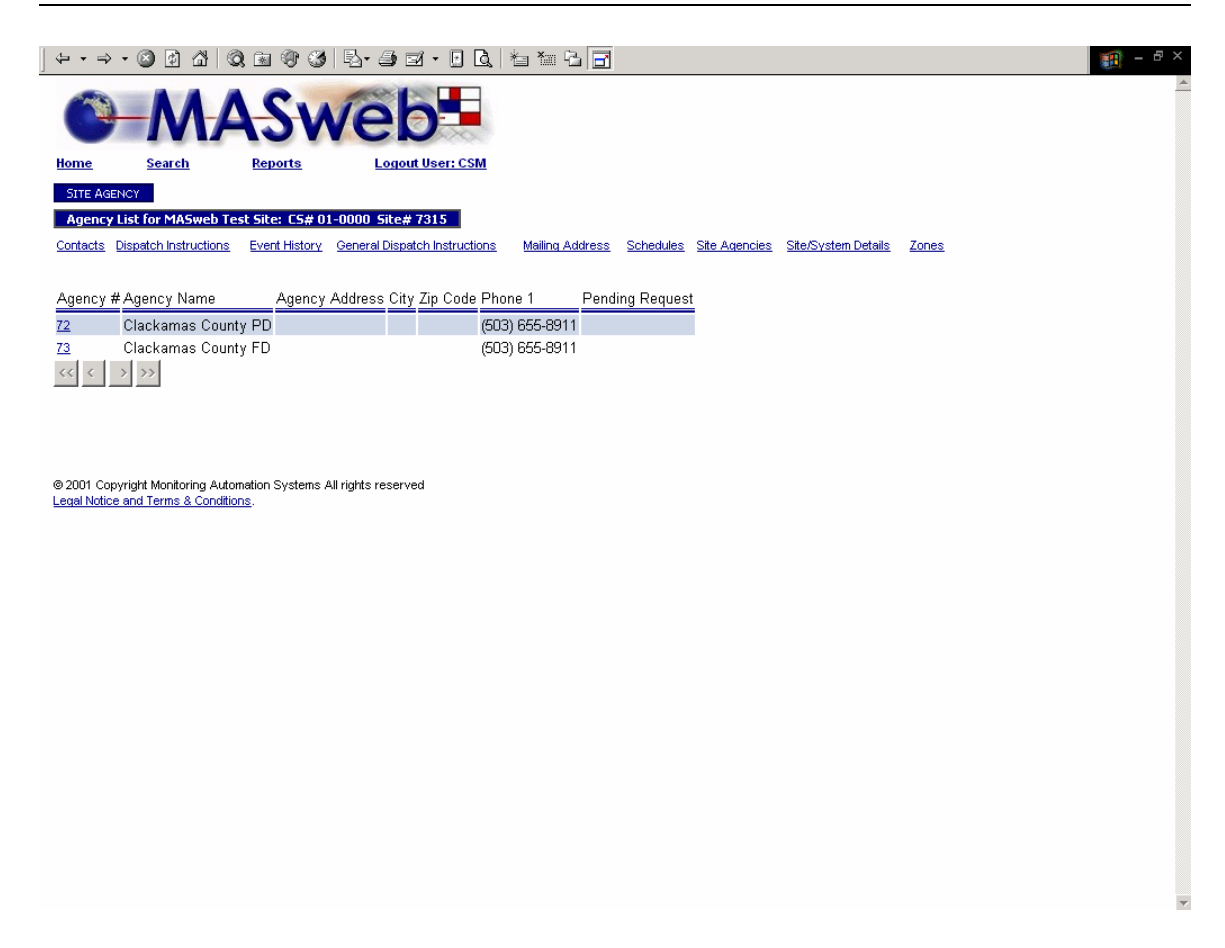

### **Site Agencies**

Includes a link to view agency information and permit number.

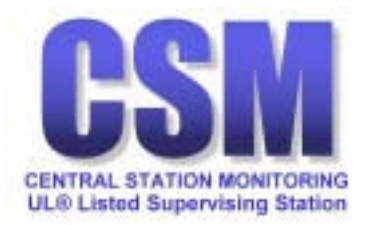

<span id="page-30-0"></span>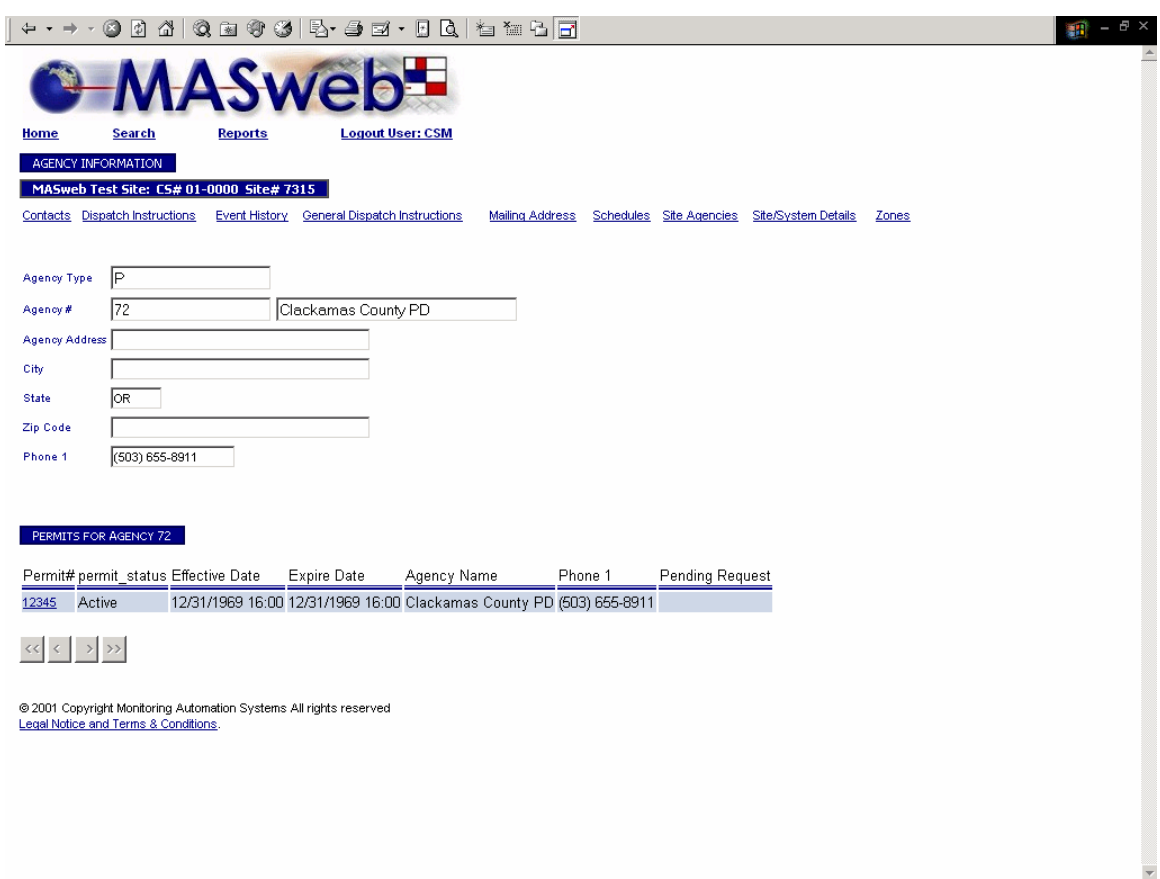

# **Site Agency Information**

Includes a link to view permit number.

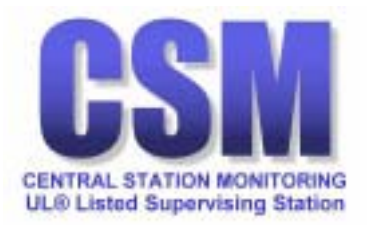

<span id="page-31-0"></span>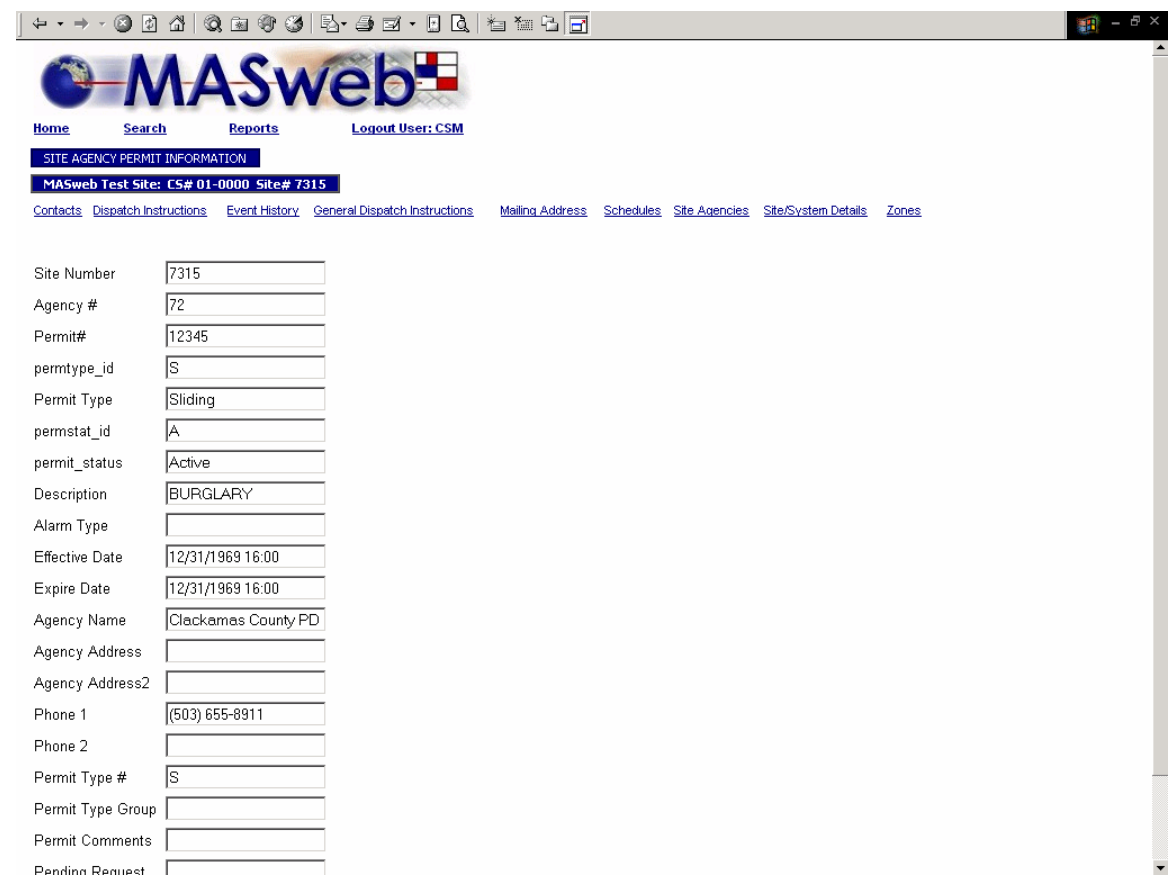

# **Site Agency Permit Information**

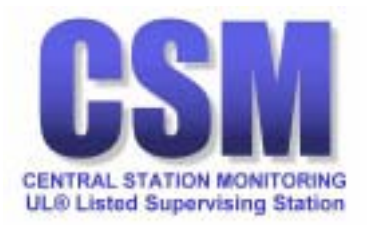

<span id="page-32-0"></span>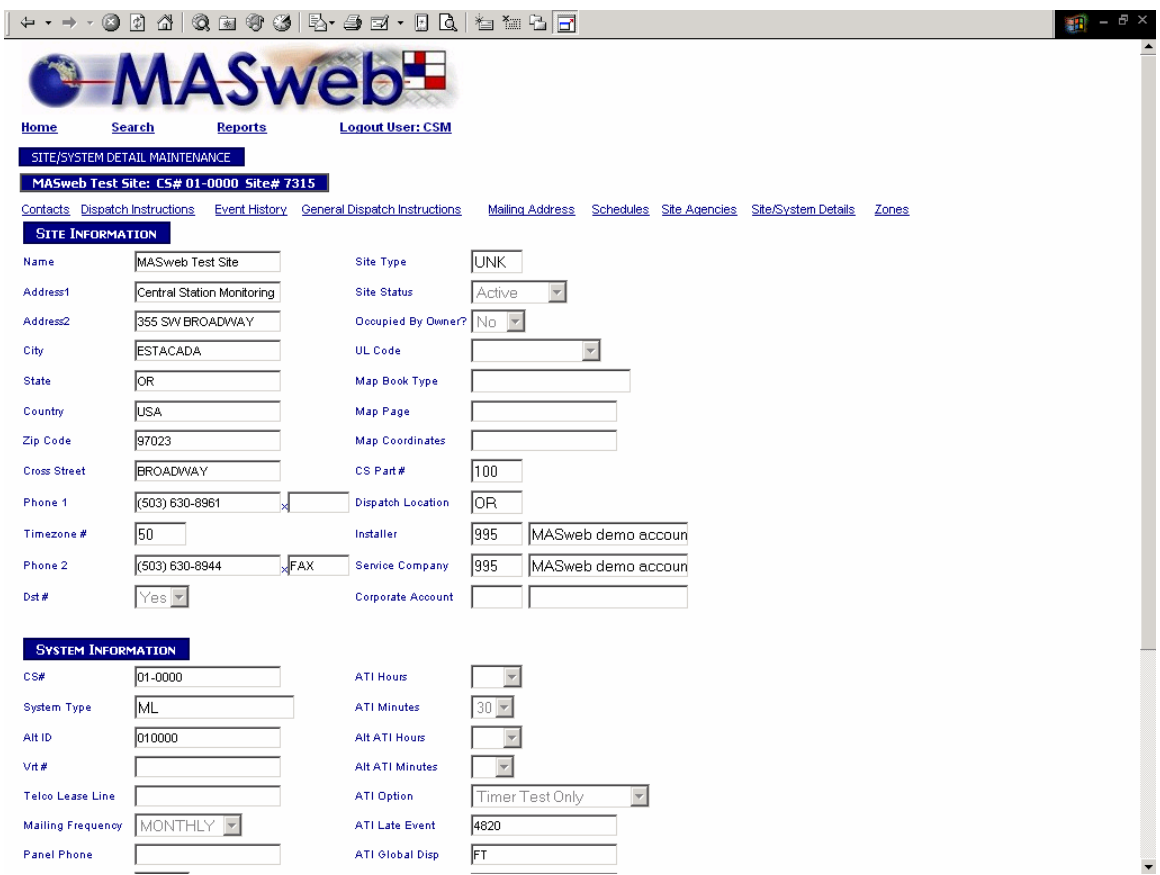

# **Site Agency Permit Information**

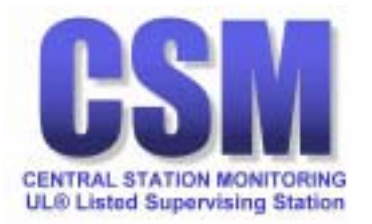

<span id="page-33-0"></span>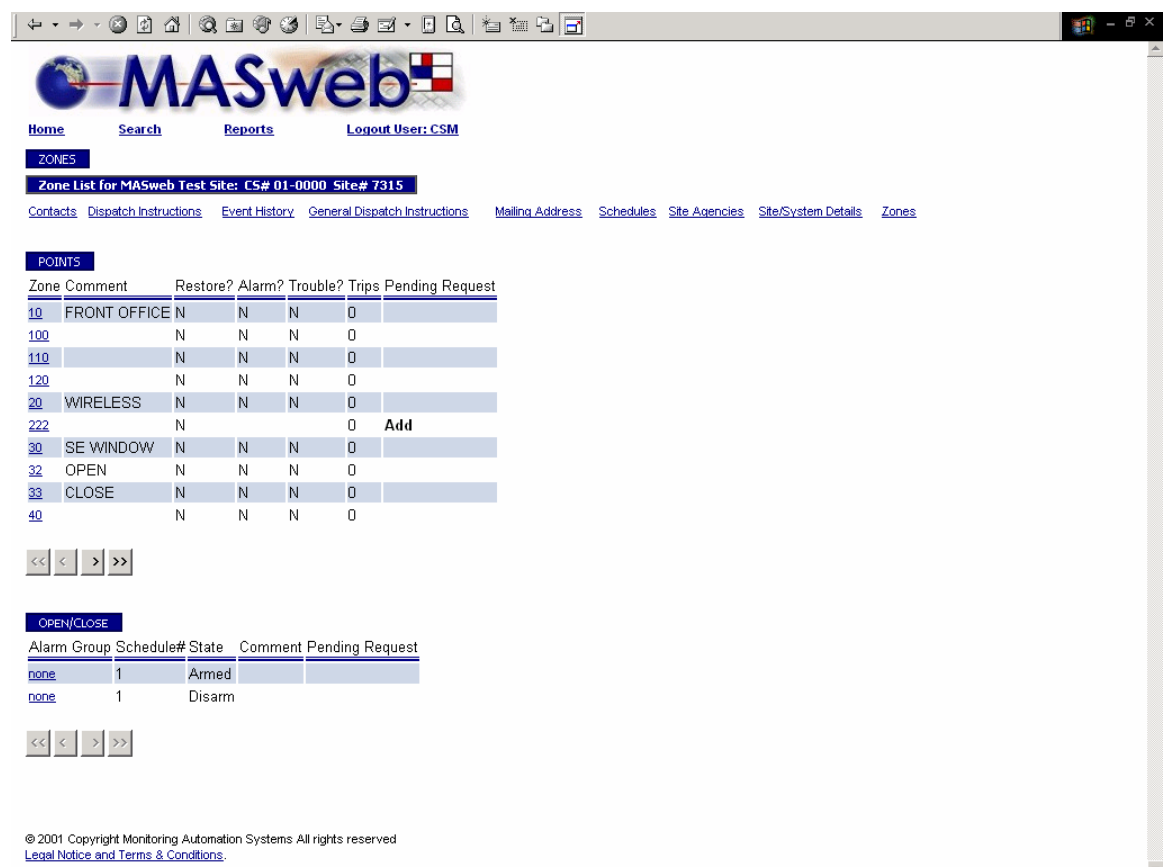

# **Zones, Points, & Open/Close**

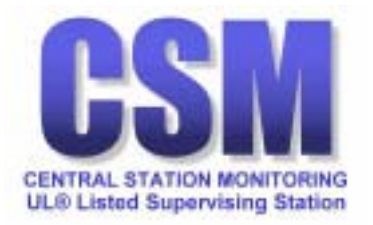

<span id="page-34-0"></span>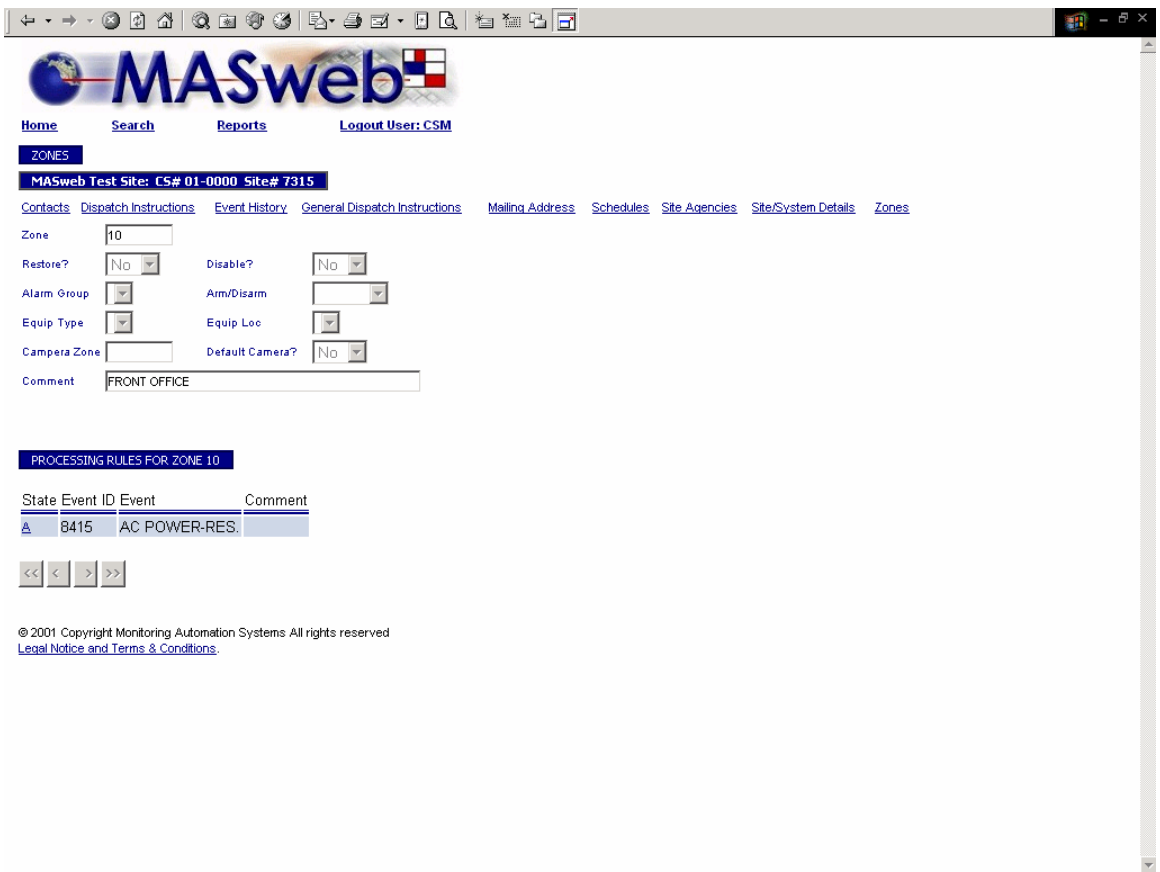

# **Zones and Processing Rules**

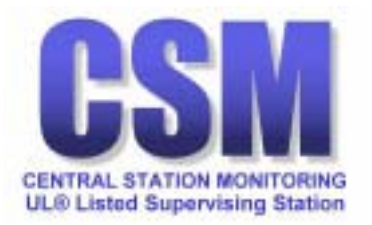

<span id="page-35-0"></span>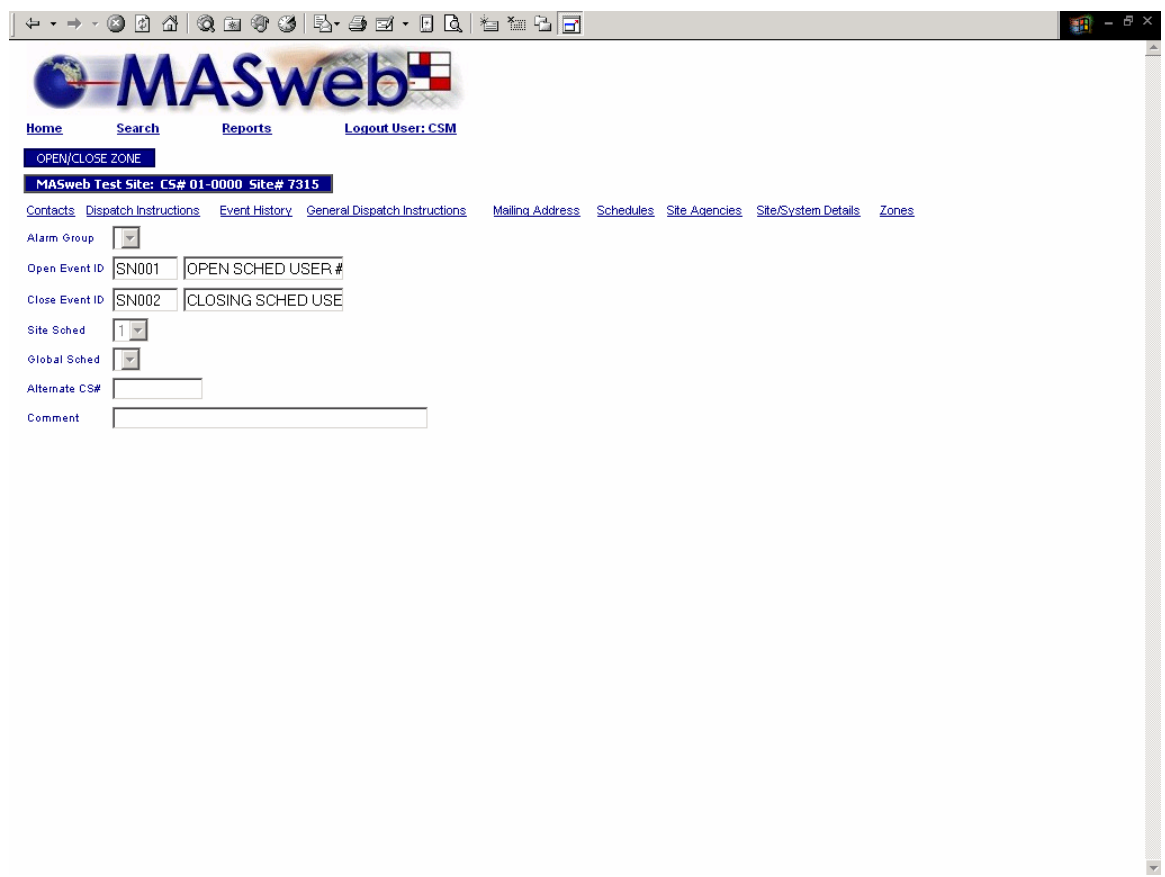

**Open / Close Zone** 

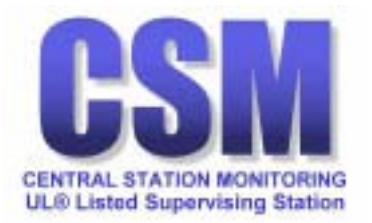

<span id="page-36-0"></span>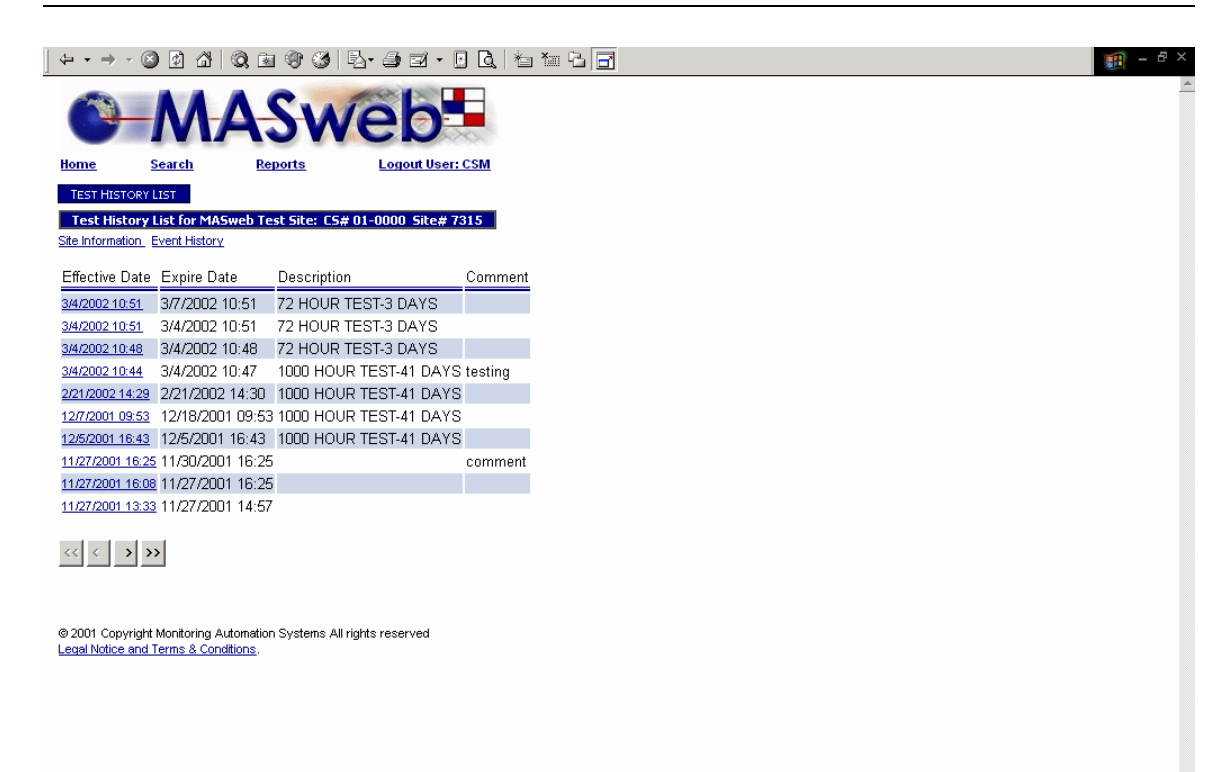

**On Test History** 

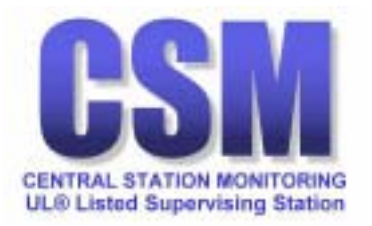

<span id="page-37-0"></span>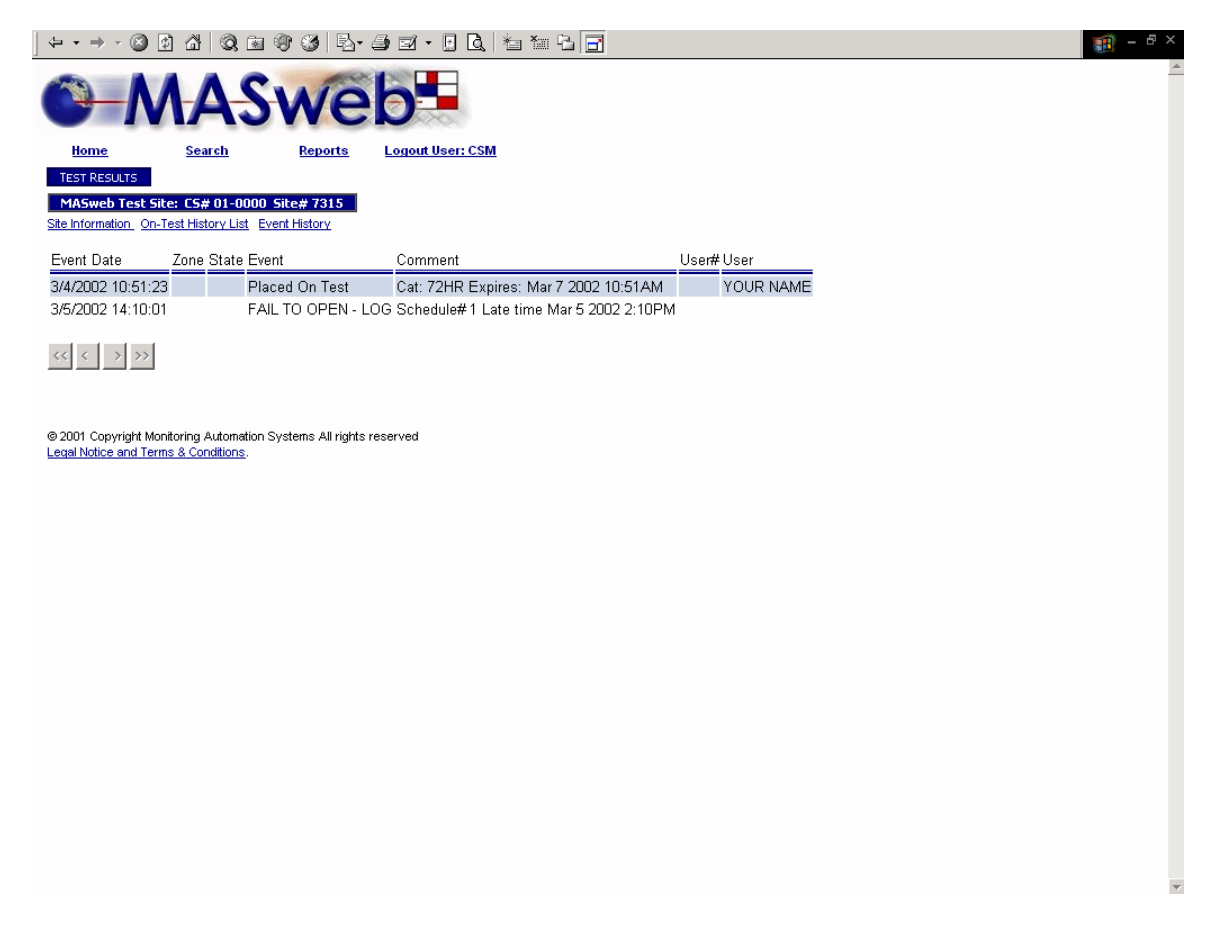

**Test Results** 

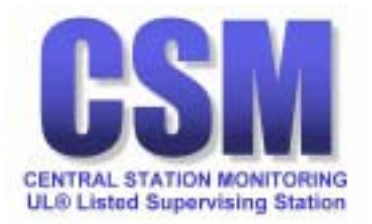

<span id="page-38-0"></span>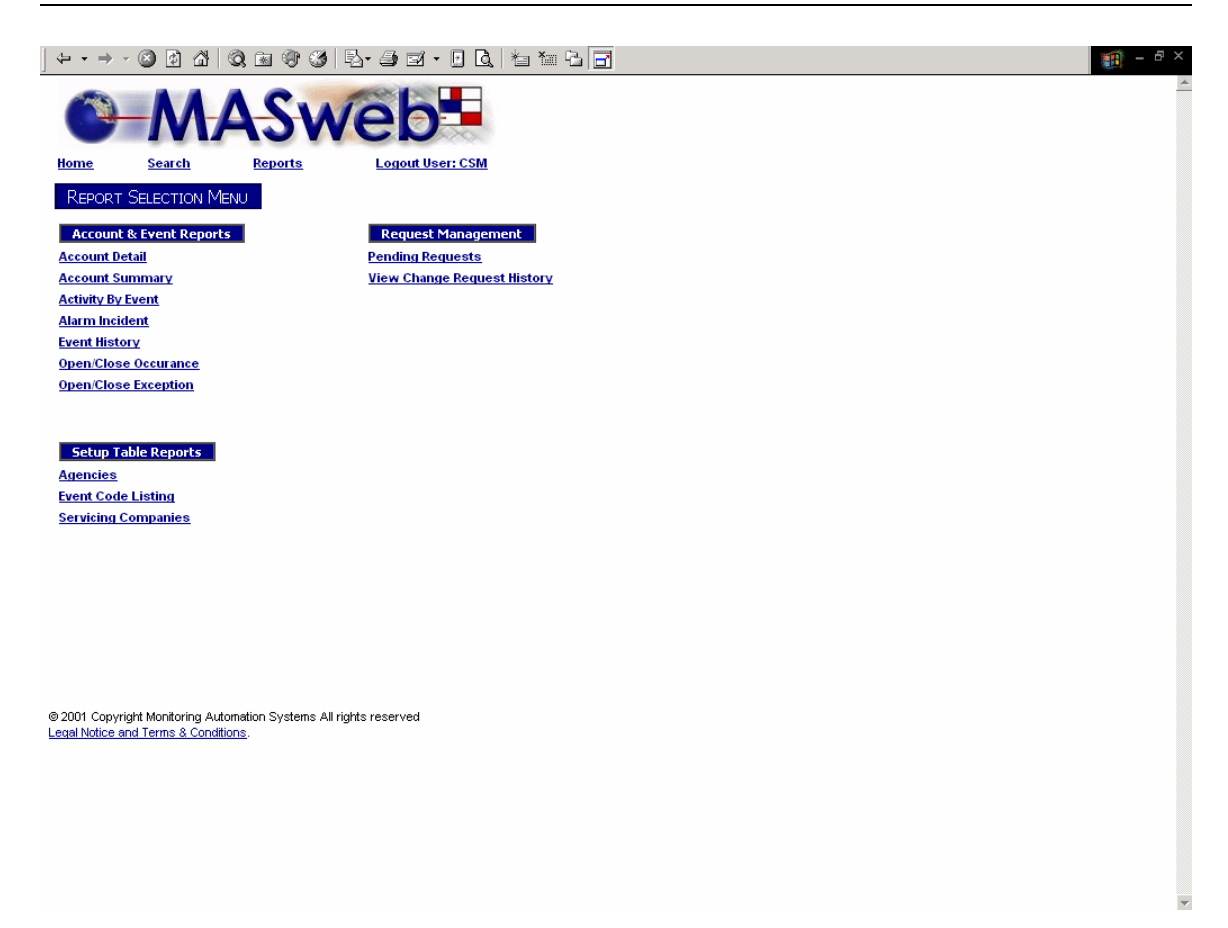

### **Report Selection Menu**

Reports are generated using Crystal Reports, which includes many features:

- Preview (if more than one account is listed).
- Printer icon
- Preview on/off
- Page width setting
- Page number shown with forward and back arrows
- Search on text within your report

Remember to enter information into at least one field when generating a report.

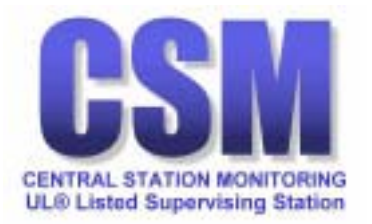

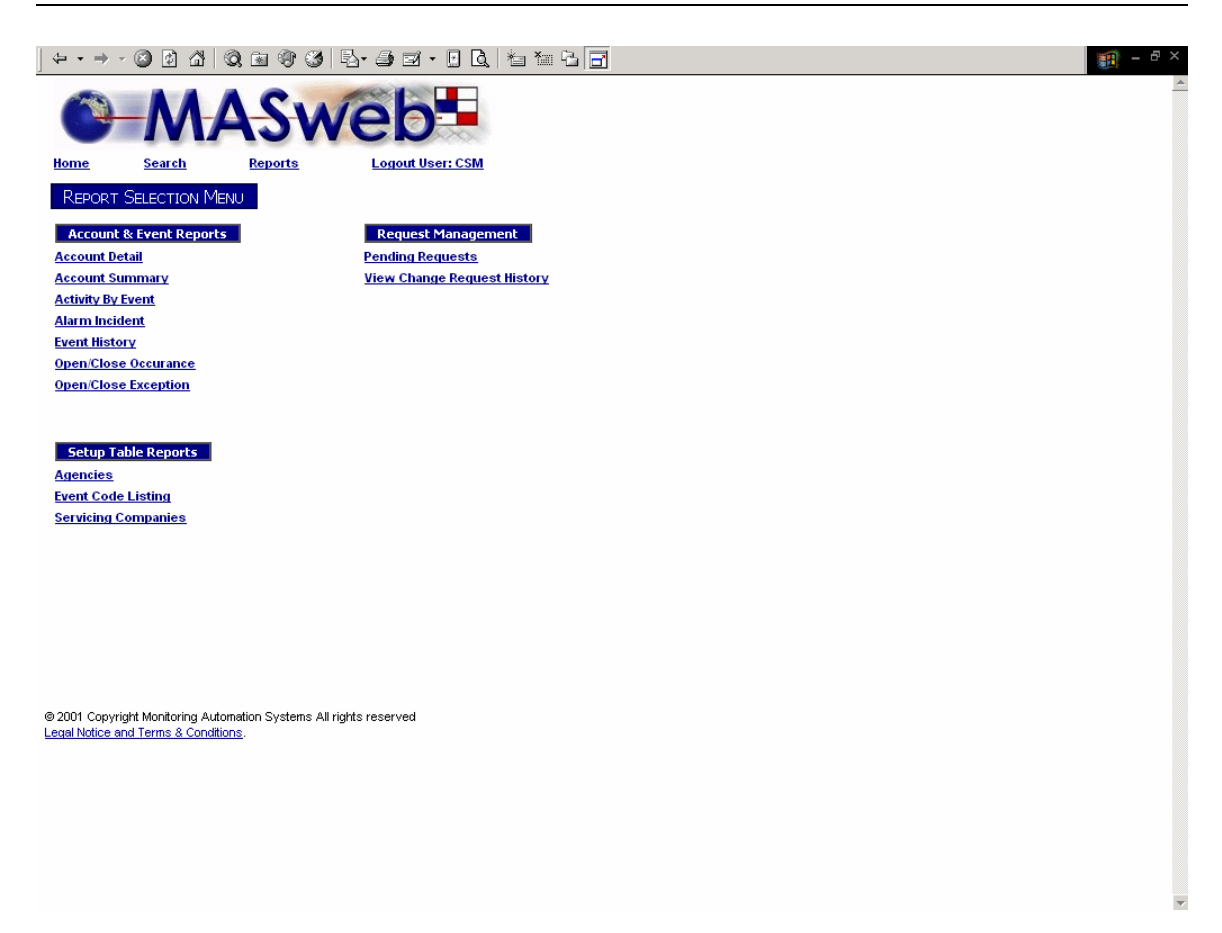

Account Detail link displays a query page to build a detailed report.

Account Summary link will display a query page by CS number.

Activity by Event link will display a query to build a report by event.

Alarm Incident link will display a query to build a report by priority.

Event History link will display a query page by event number.

Open/Close Occurrence link will display a query page by account no.

Open/Close Exception link will display a query page by event code.

Agencies link will display a query page by agency (PD, FD, etc.).

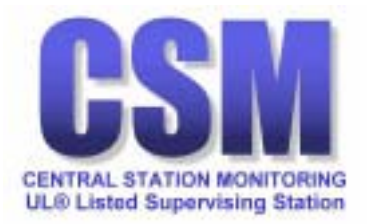

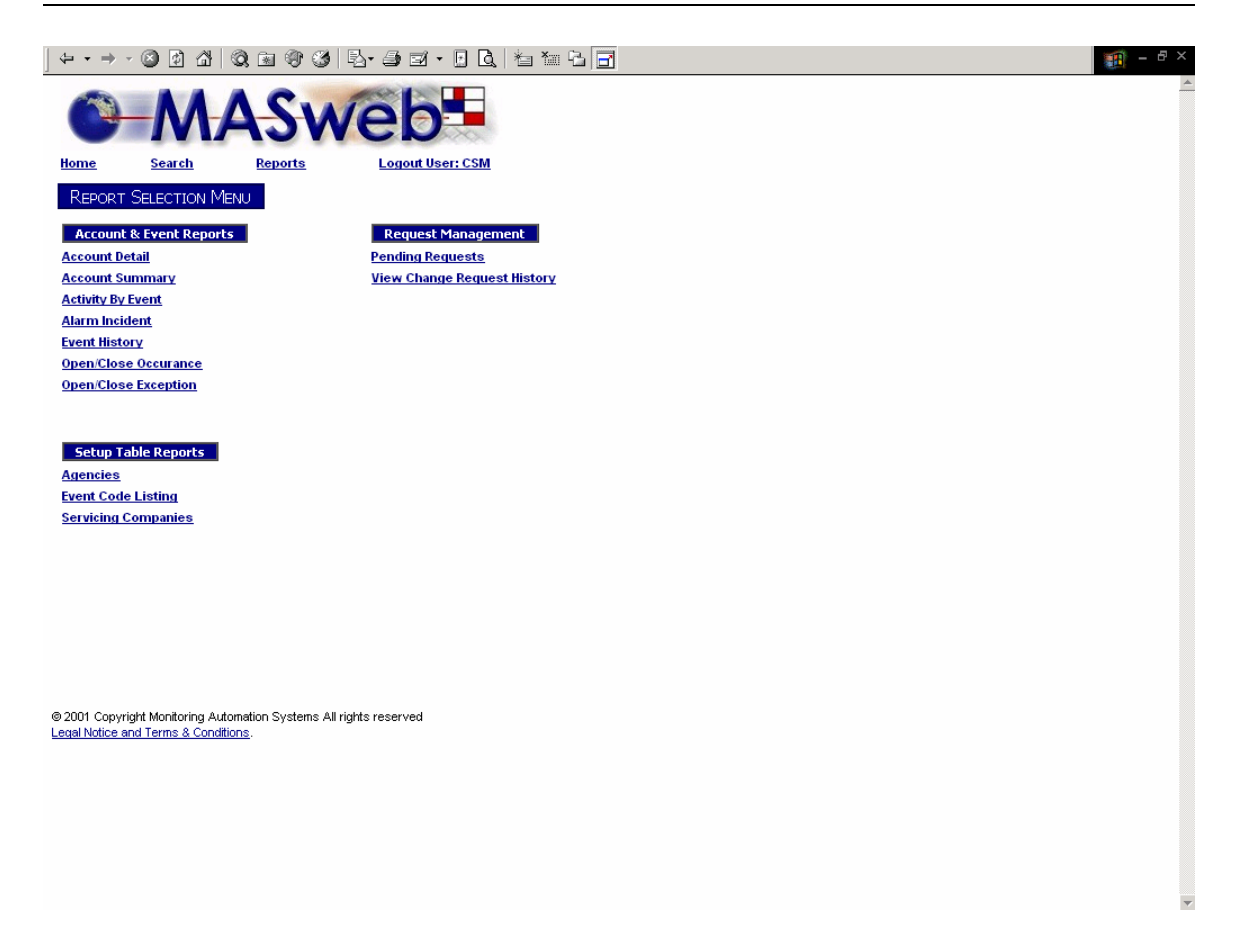

Event Code Listing link will display a query page of all event codes.

Servicing Companies link will display a query page for all companies available to your login authorization.

Pending Requests link will display a query page for all requests you have sent from MASweb to CSM that have not been accepted.

View Change Request History link will display a query page for all requests you have sent from MASweb to CSM.

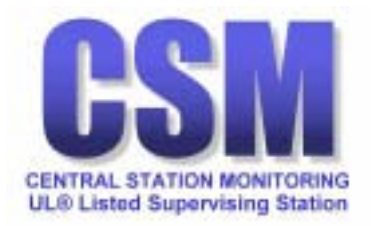

<span id="page-41-0"></span>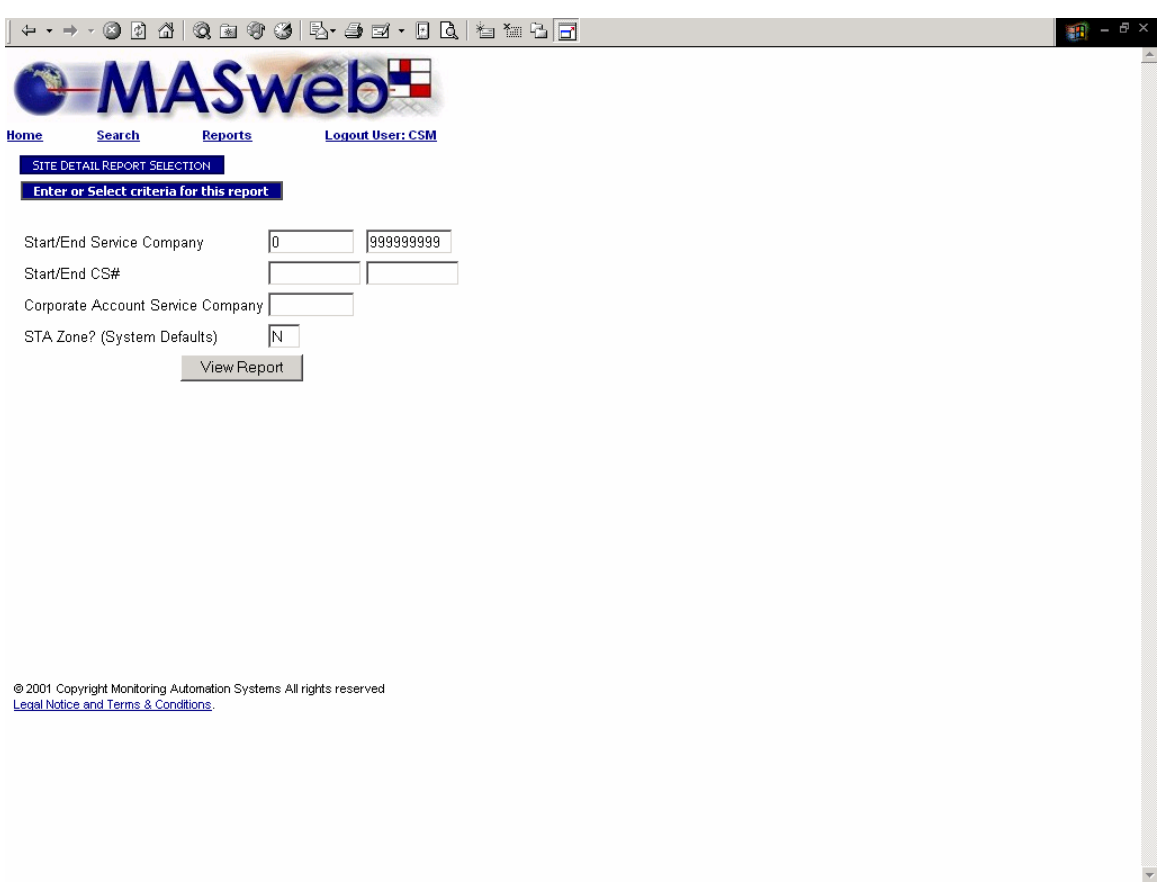

#### **Account Detail**

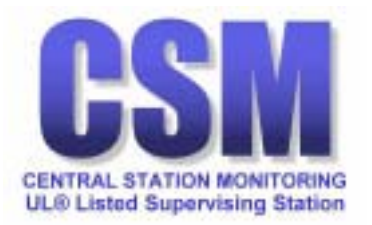

<span id="page-42-0"></span>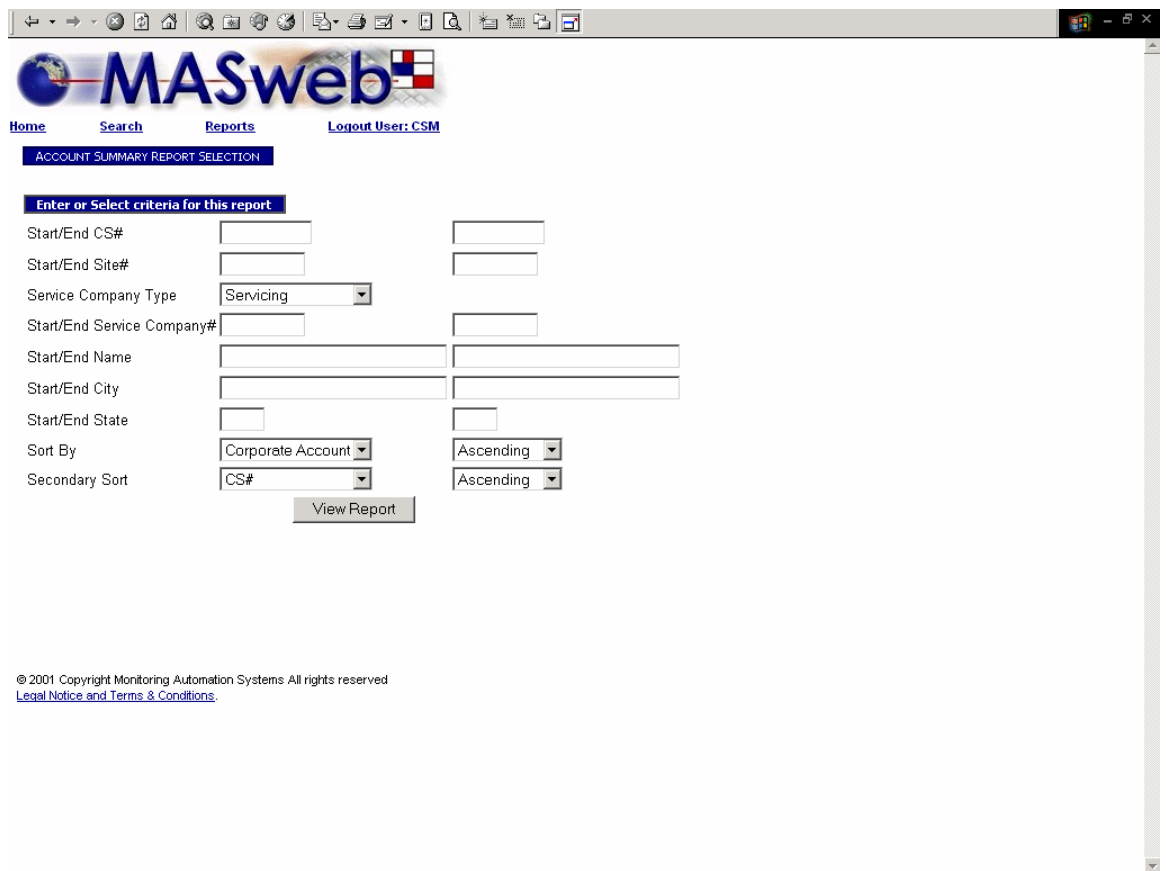

# **Account Summary Report Selection**

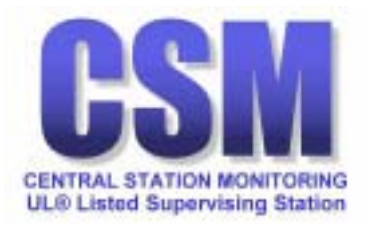

<span id="page-43-0"></span>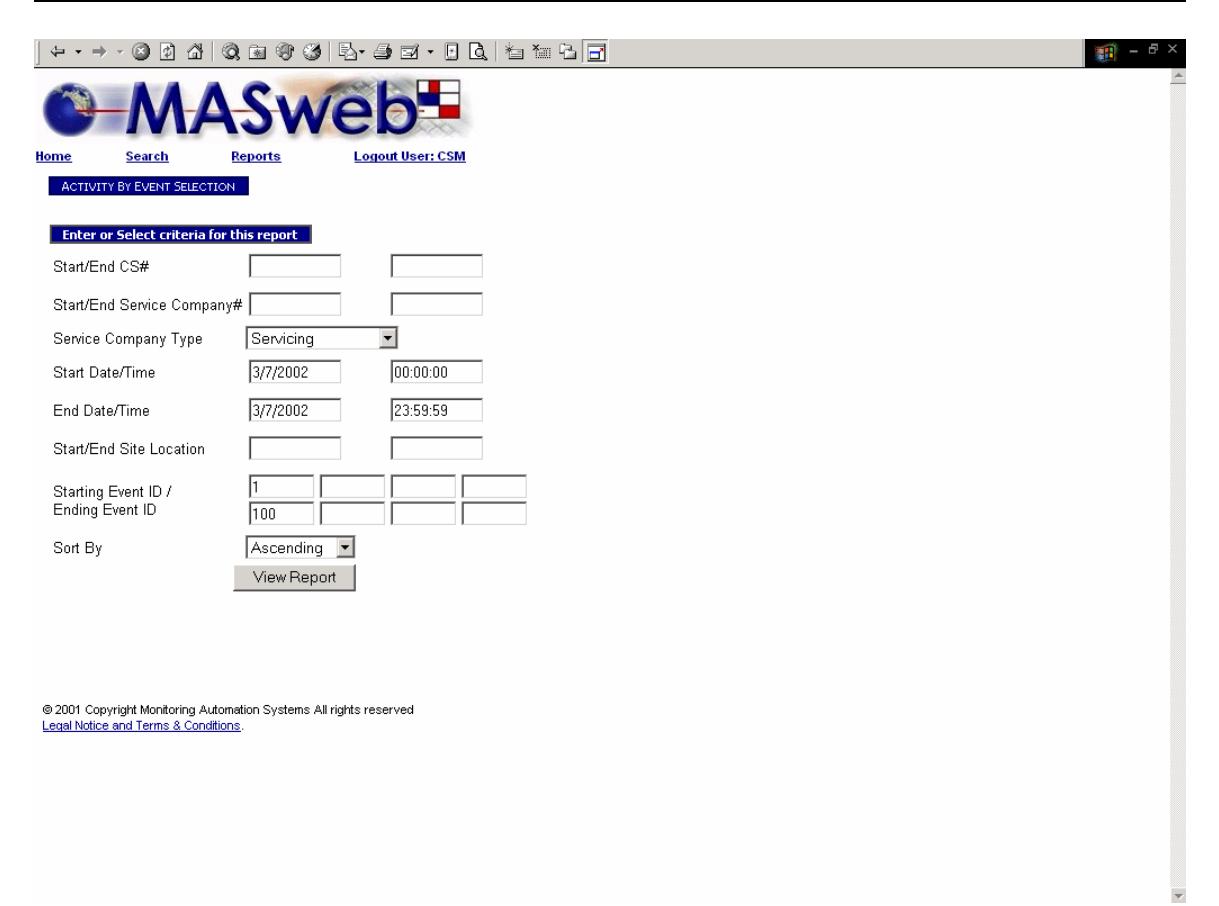

### **Account by Event**

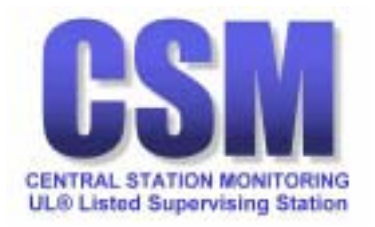

<span id="page-44-0"></span>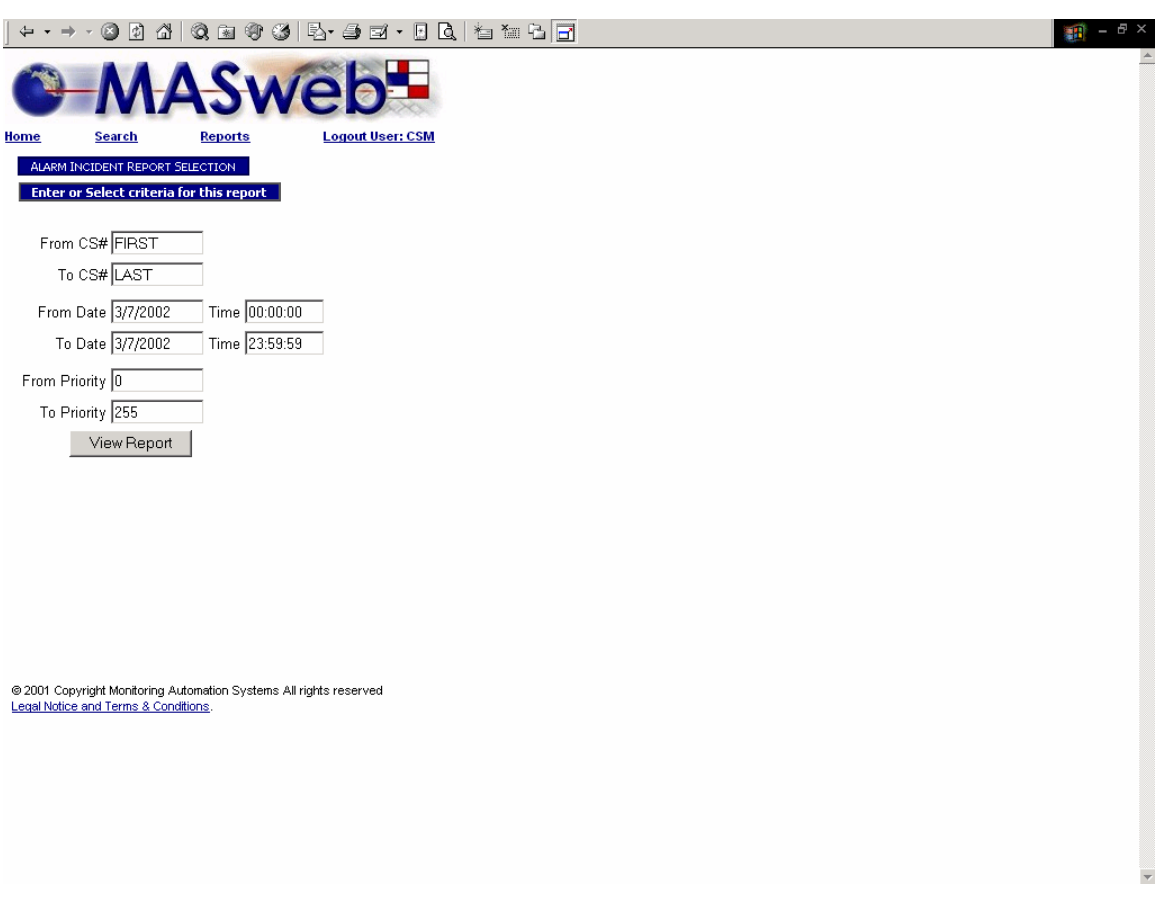

# **Account Incident**

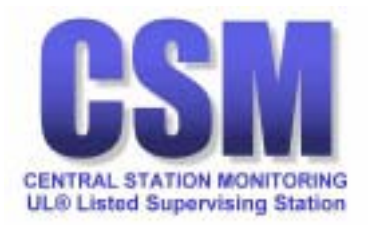

<span id="page-45-0"></span>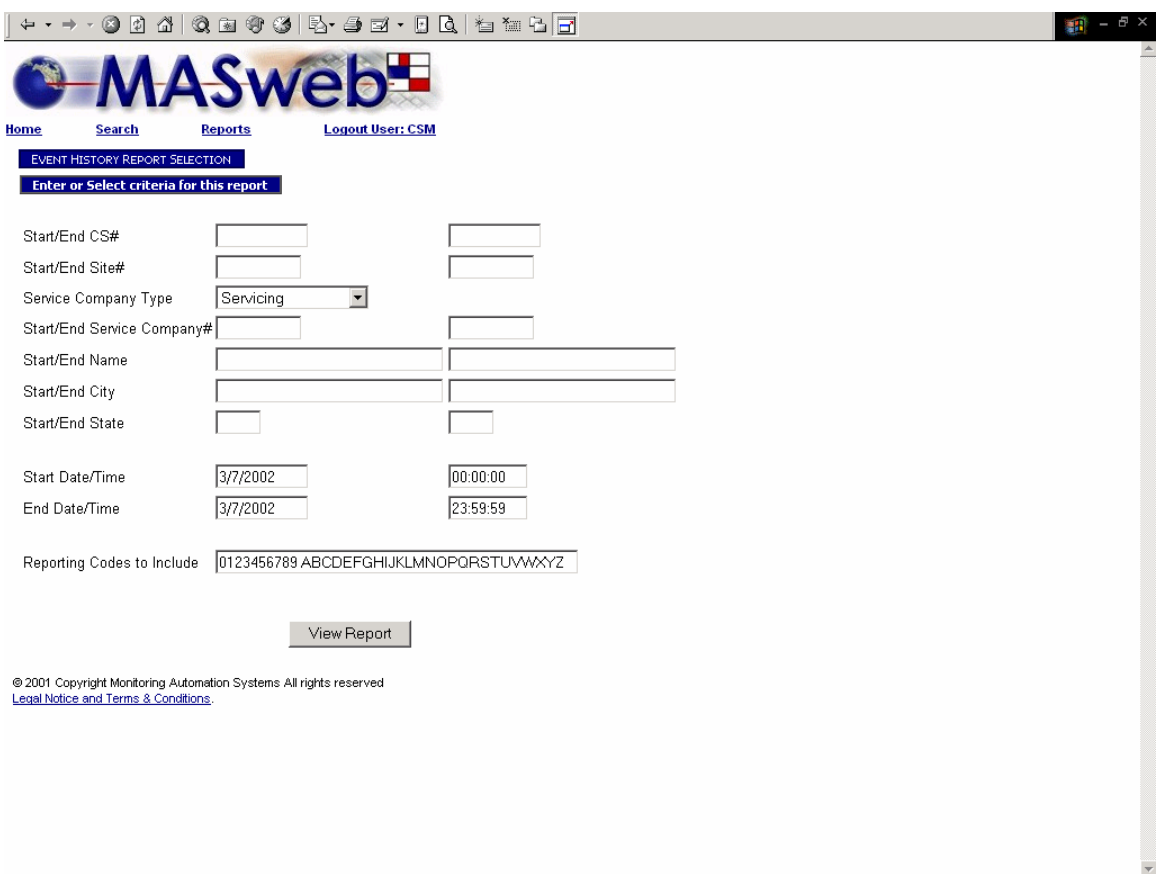

# **Event History Report Selection**

When deciding which Reporting Codes to include, you may use the default or modify the list with individual codes separated with a comma.

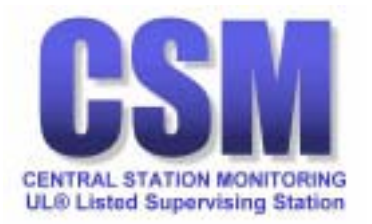

<span id="page-46-0"></span>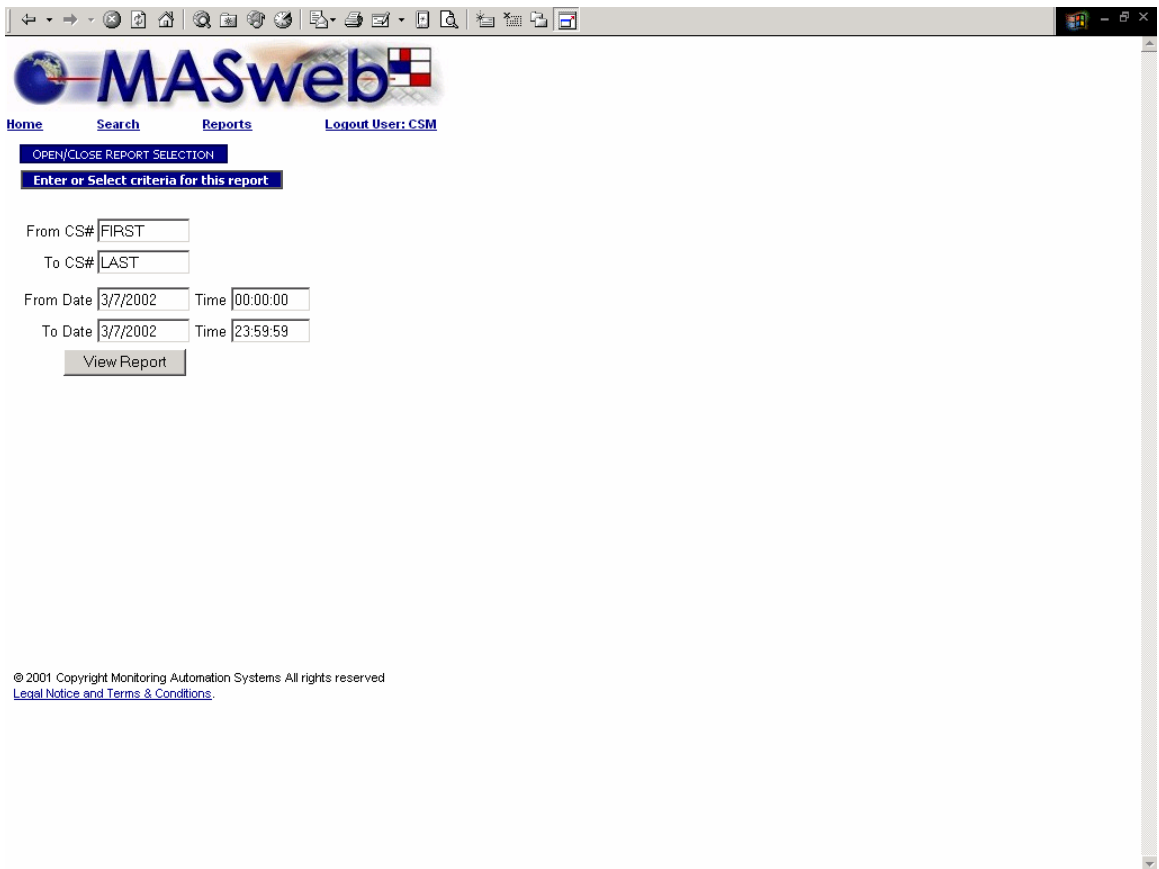

**Open / Close Occurrence** 

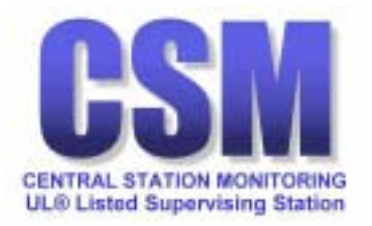

<span id="page-47-0"></span>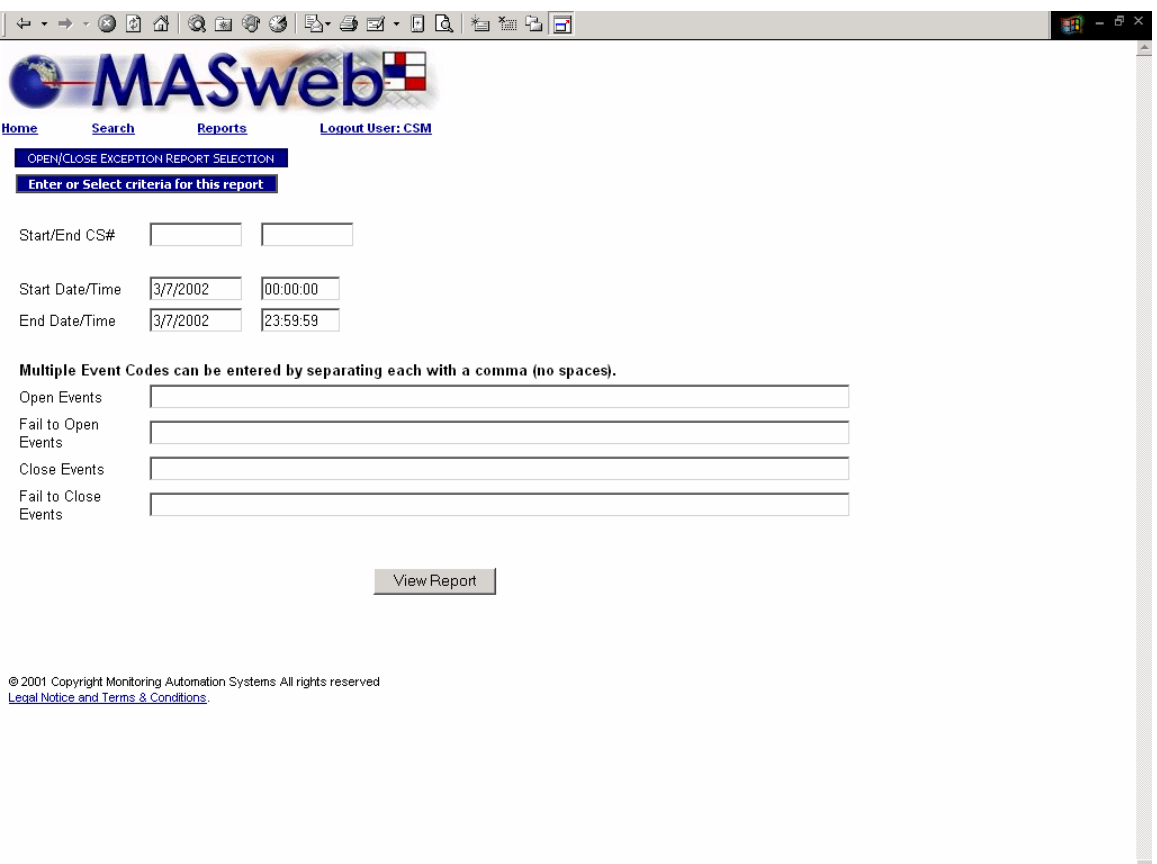

### **Event Codes for Open/Close Exception Reports**

For supervised accounts use:

- 32 as the event code for a normal open
- 33 as the event code for a normal close
- SN001 as the event code for open by user number
- SN002 as the event code for close by user number
- 1113 as the event code for open by user name
- 1114 as the event code for close by user name

For unsupervised log only accounts use:

- 9995 as the event code for an ordinary open
- 9996 as the event code for an ordinary close
- 443 as the event code for an ordinary open by user number
- 444 as the event code for an ordinary close by user number
- SB006 as the event code for an ordinary open by user name
- SB007 as the event code for an ordinary close by user name

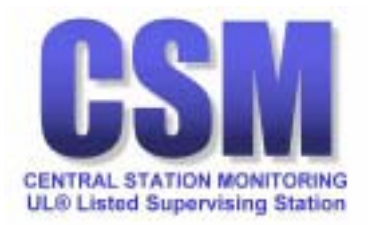

<span id="page-48-0"></span>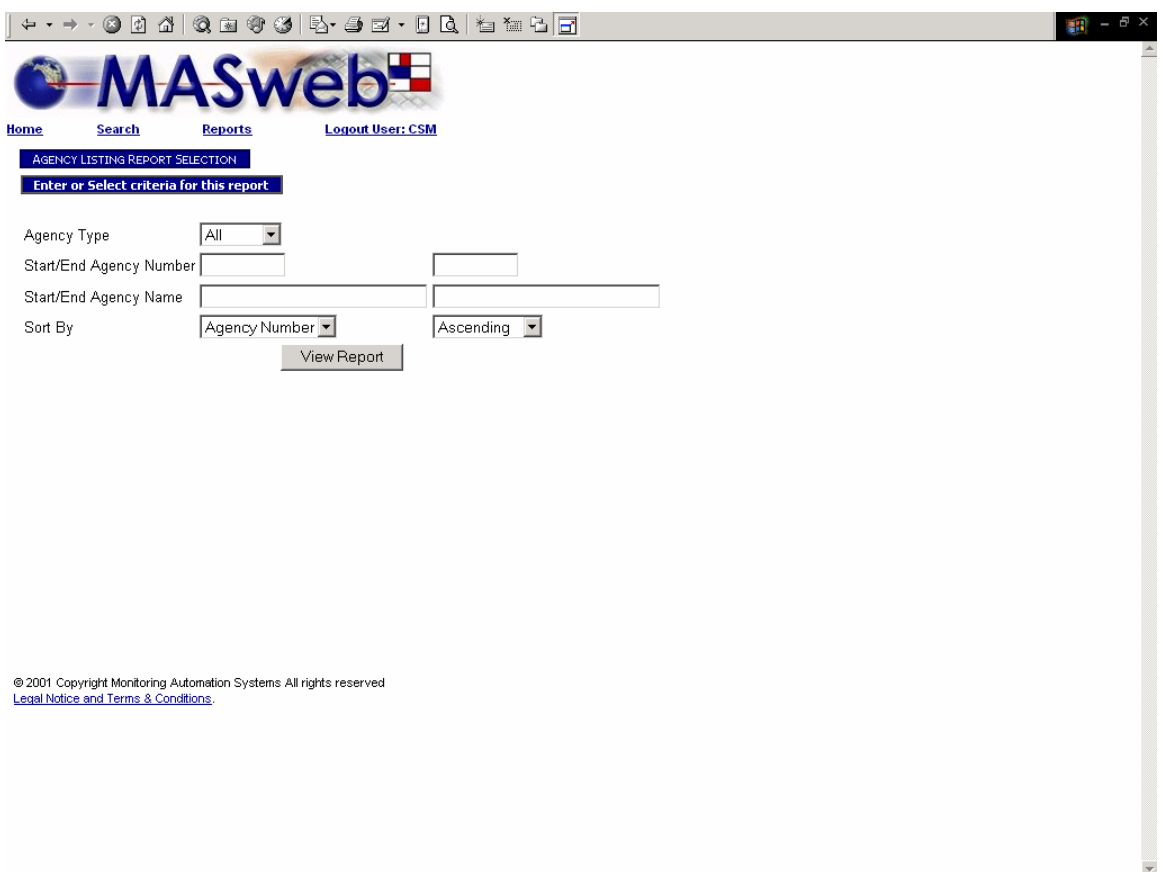

# **Agency Listing Report Selection**

You may search for all agencies or for a specific type of agency.

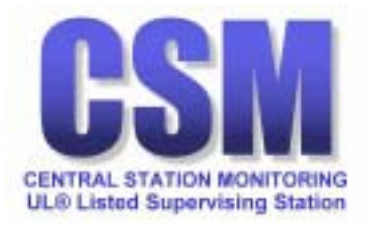

<span id="page-49-0"></span>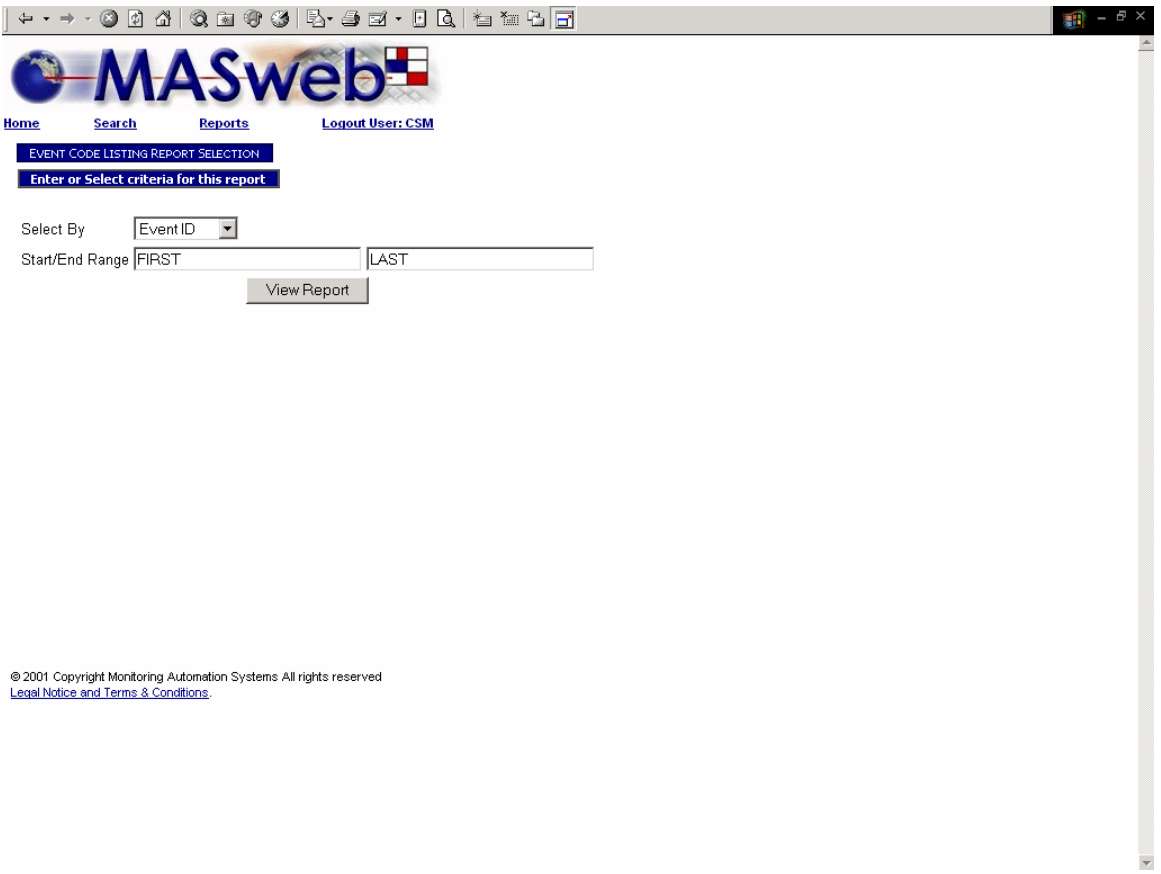

**Event Code Listing** 

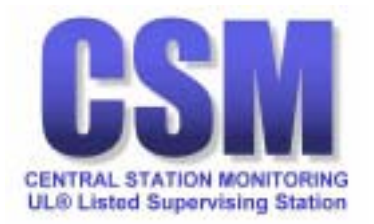

<span id="page-50-0"></span>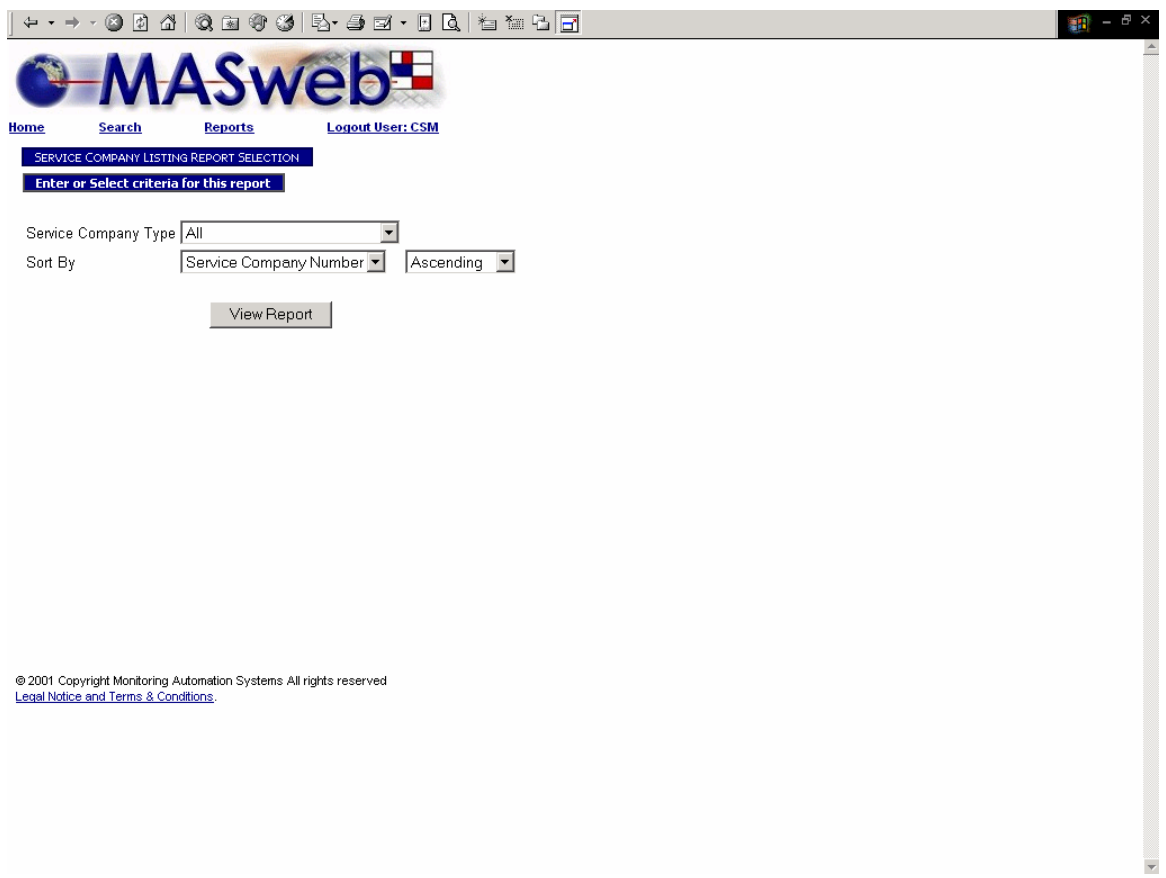

**Servicing Companies** 

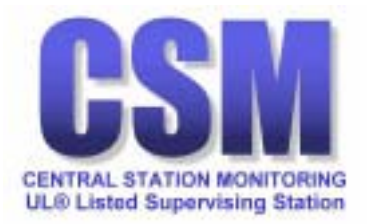

<span id="page-51-0"></span>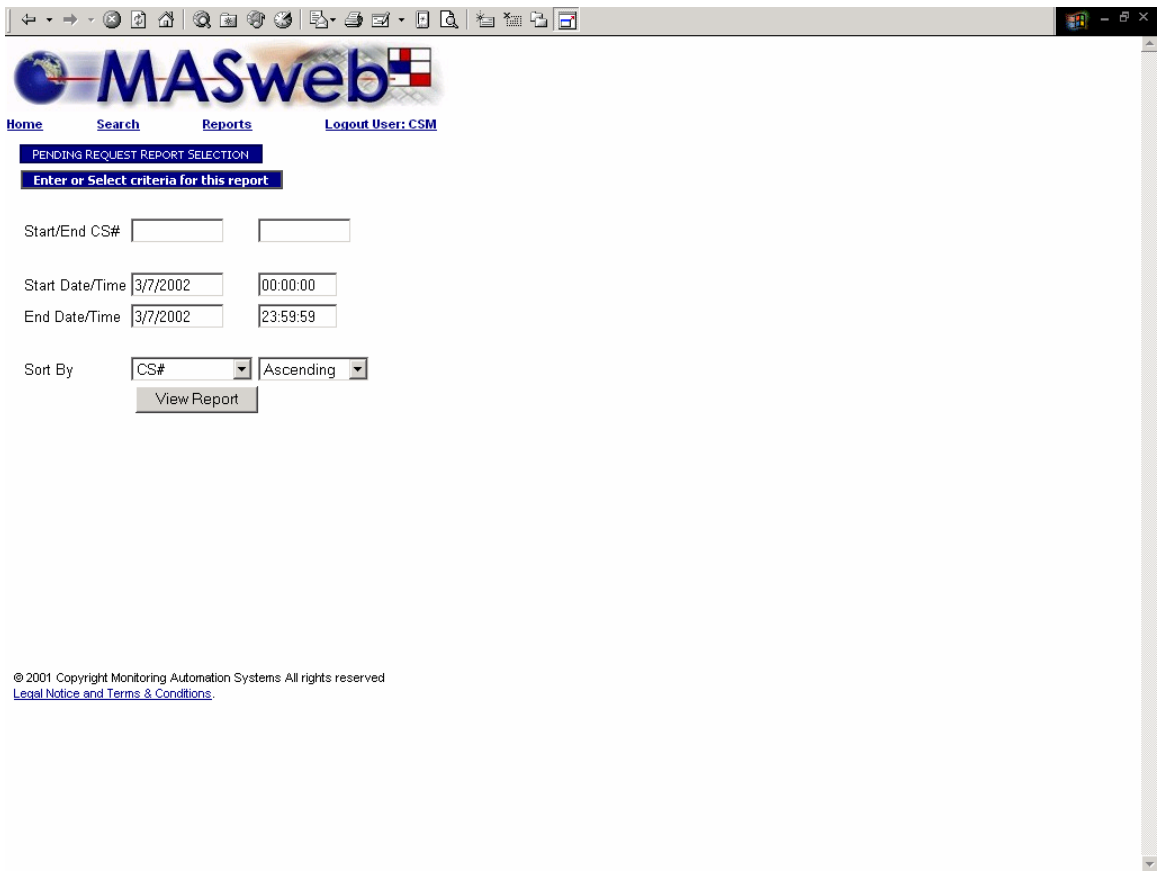

# **Pending Request Report Selection**

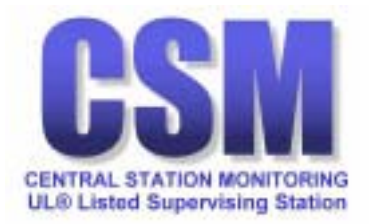

<span id="page-52-0"></span>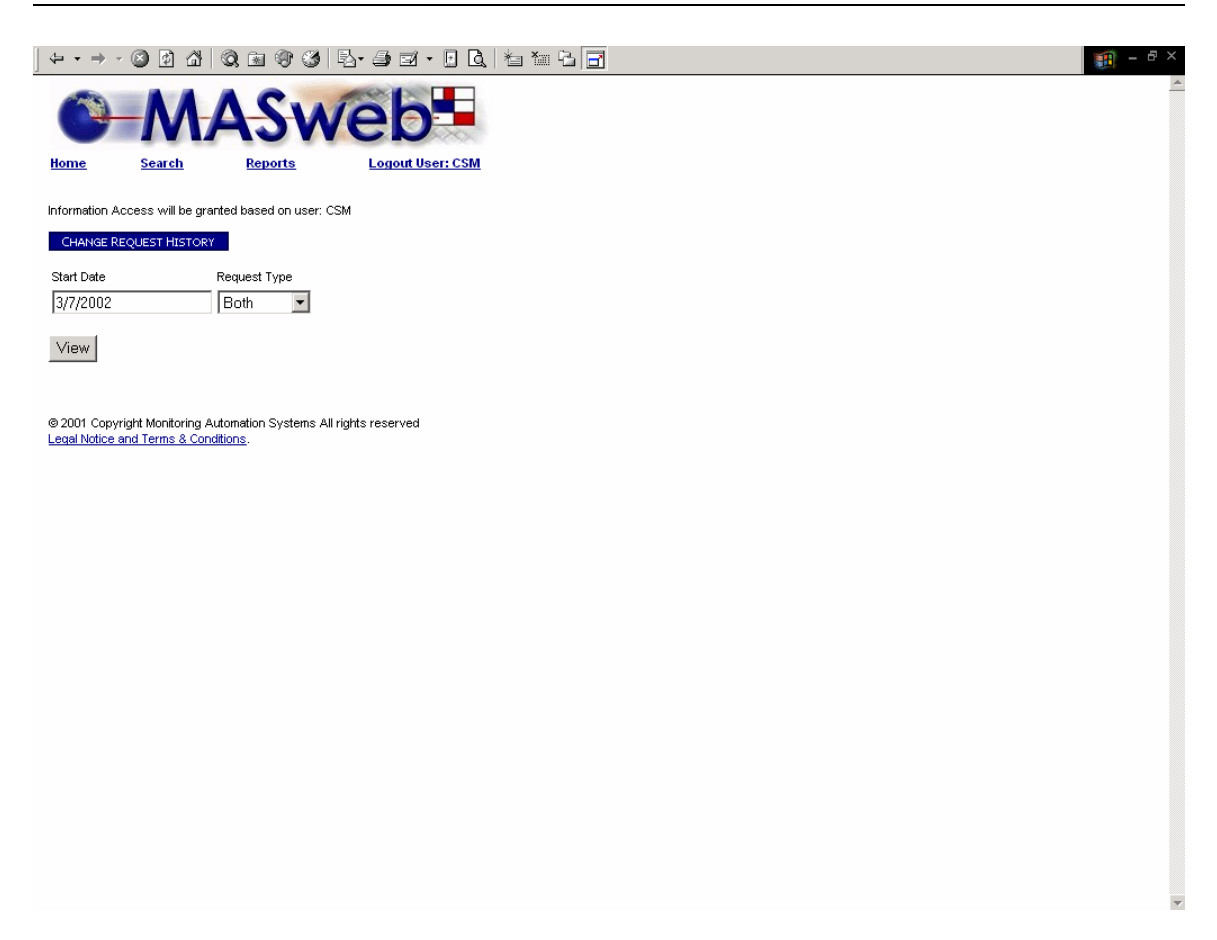

### **Change Request History**

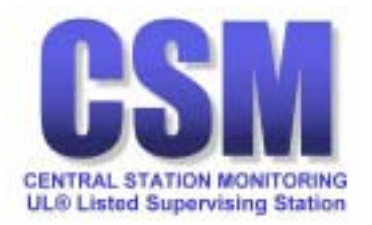

<span id="page-53-0"></span>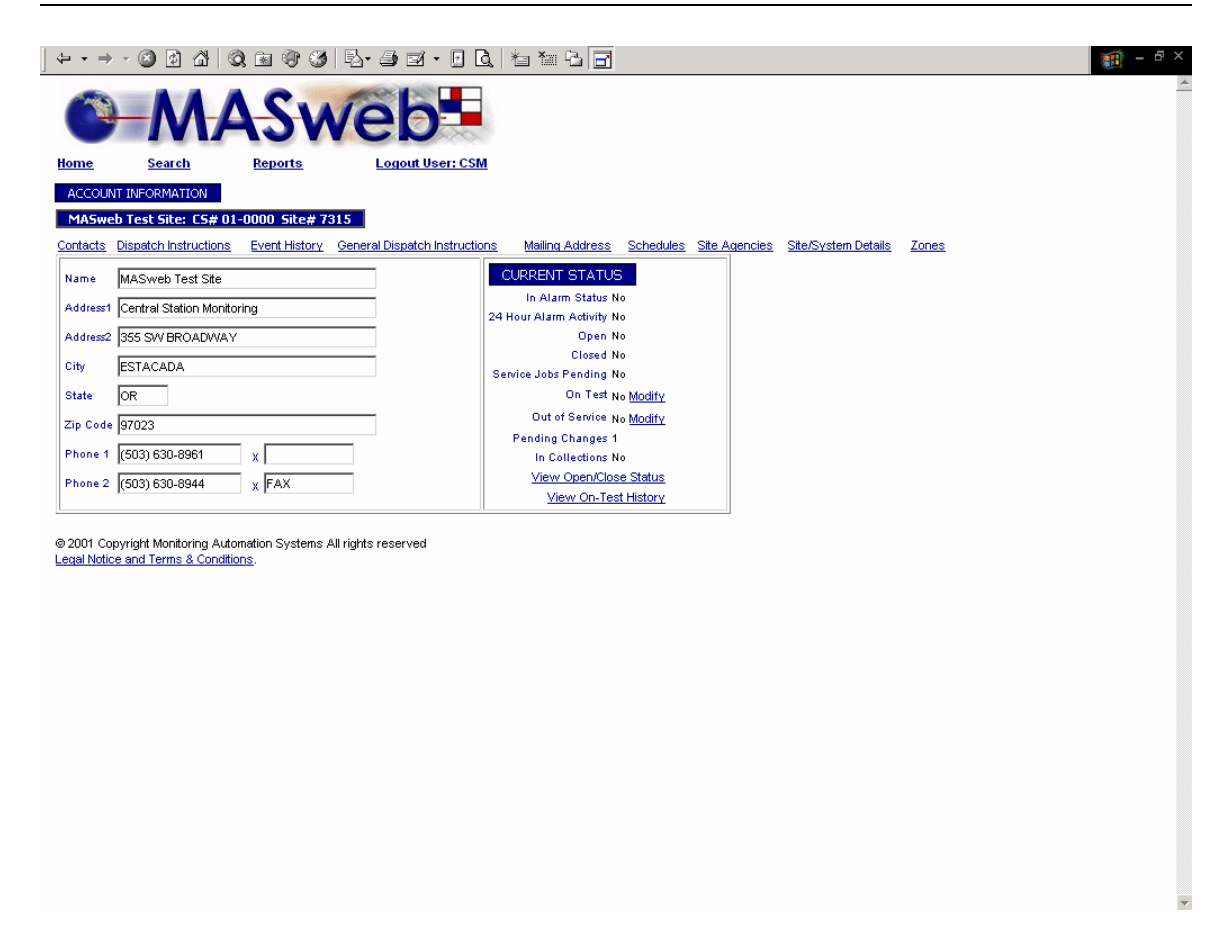

### **Placing a System On or Off Test**

Authorized users can place an account 'on test' or 'off test' by following the On Test Modify link.

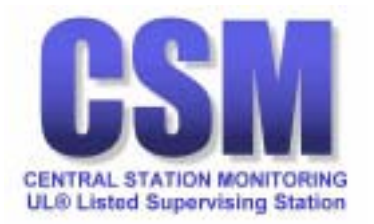

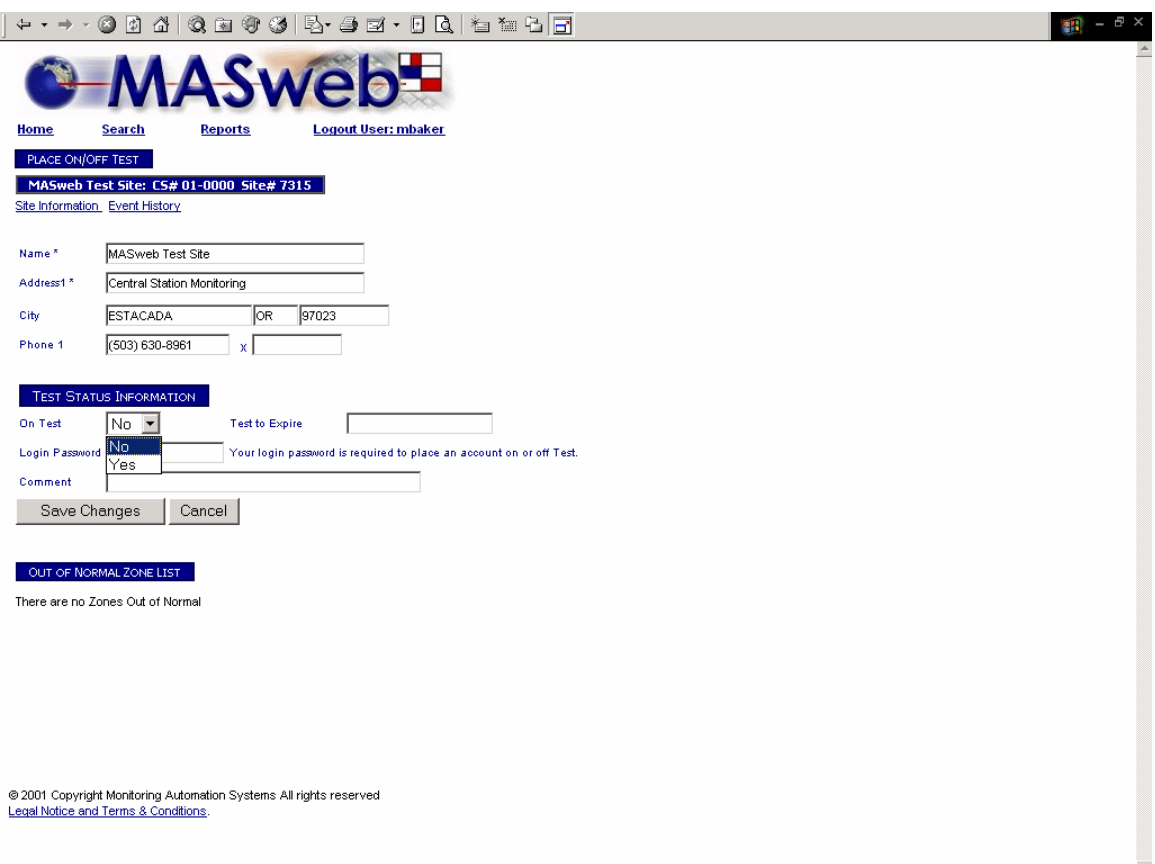

Following the On Test Modify link brings you to the PLACE ON/OFF TEST window.

If you click on the Update button, you will then be able to use the drop-down menu next to 'On Test' and choose Yes to place this account in test or choose No to take the system off test.

CAUTION: Once a system is placed 'On Test', no action will be taken by the central station for **any** signal received from the account as long as it remain 'On Test'. All signals received while 'On Test' will be logged to history.

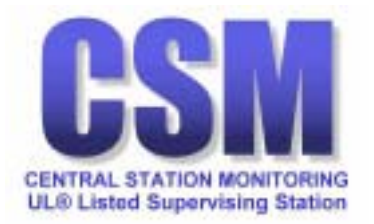

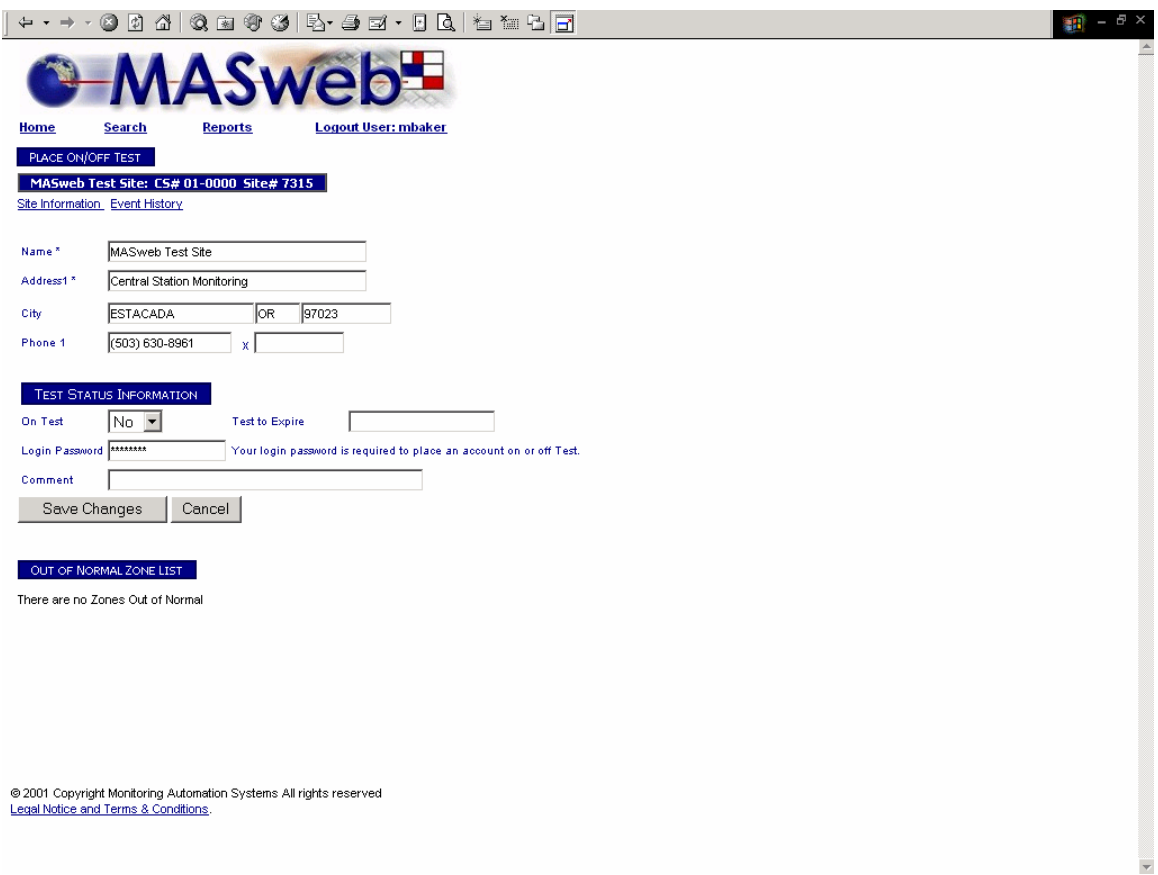

Each time you choose to place a system in test or off test, you must enter your password in the Login Password field, and then click on the Save Changes button. This will record your action to the account history along with any comments you wish to add in the Comments field.

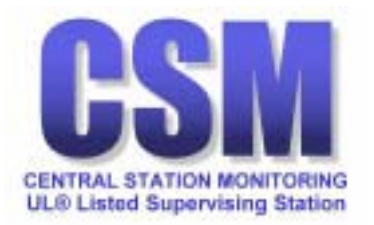

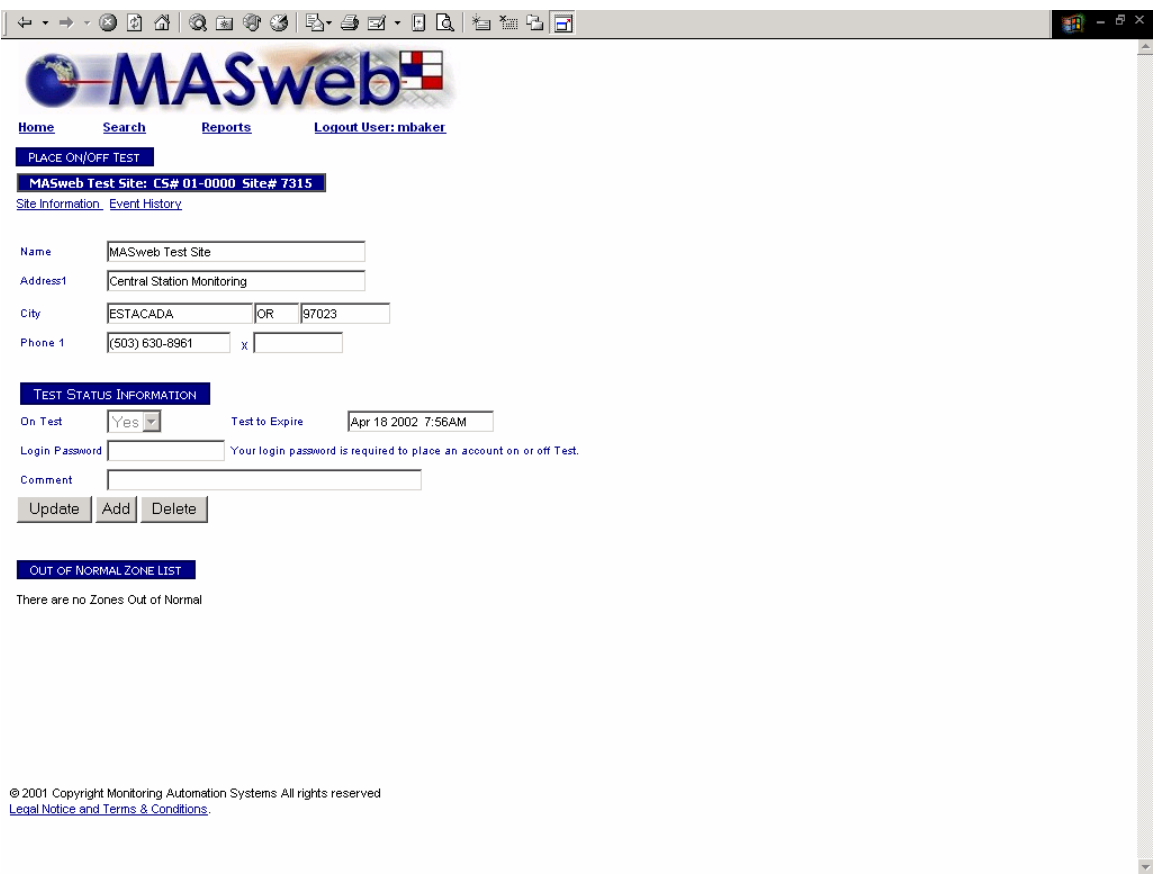

If you have chosen to place an account On Test, once you click on the Save Changes button, the account will be placed on test for a predetermined length of time. The test expiration date and time will be displayed in the Test to Expire field.

The predetermined test time is set by CSM.

<span id="page-57-0"></span>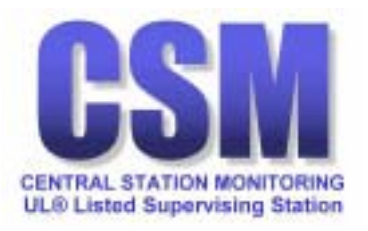

# Contact Information

### **Central Station Monitoring**

355 SW Broadway PO Box 1005 Estacada, OR 97023 (503) 630-2896 voice (503) 630-6630 fax

### **Bob Milliken**

President (503) 630-8943 voice (503) 630-8934 fax *millikenb@cuaccess.net* 

### **Robbin Cleveland**

Central Station Manager (503) 630-8964 voice (503) 630-6630 fax *clevelandr@cuaccess.net* 

### **Jennifer Lingelbach**

Data Entry (503) 630-8961 voice (503) 630-8944 fax

#### **Michael B. Baker**

General Manager (503) 630-2896 voice (503) 630-6630 fax *bakerm@cuaccess.net* 

### **Dimitri Begeor**

Dealer Support (503) 630-8961 voice (503) 630-8944 fax *begeord@cuaccess.net* 

### **Carlene Manley**

Data Entry (503) 630-2896 voice (503) 630-6630 fax